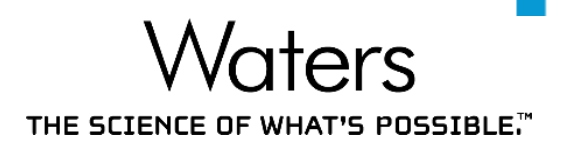

## **ACHIEVE MORE** DEEMPOWER™ing you **by DOING LESS**

## **Pee Hai Ning**

Business Development Specialist APAC Informatics Marketing 24 September 2020

©2020 Waters Corporation COMPANY CONFIDENTIAL 1

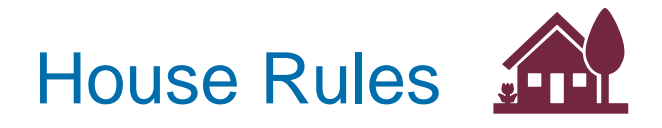

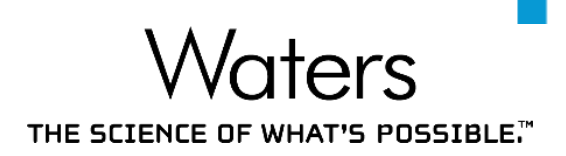

- If you have any questions during the webinar, please feel free to post them in the Q&A Feature.
	- We will address these questions at the end of the webinar
- Post-webinar, we will send these to your registered email:
	- PDF slides of the presentation
	- PDF summary of the presentation
	- Q&A summary
- I would be happy to have further discussions via email at: haining\_pee@waters.com

#### Webinar Outline

**Waters** THE SCIENCE OF WHAT'S POSSIBLE."

# **ACHIEVE**  $\overline{1}$ **MORE** by -DOING LESS-

'aters THE SCIENCE OF WHAT'S POSSIBLE."

#### Webinar Outline

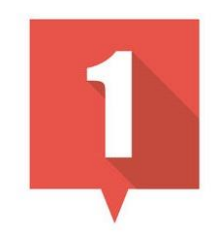

## **INTERACTIVE SYSTEM SUITABILITY**

automated processing of system suitability criteria

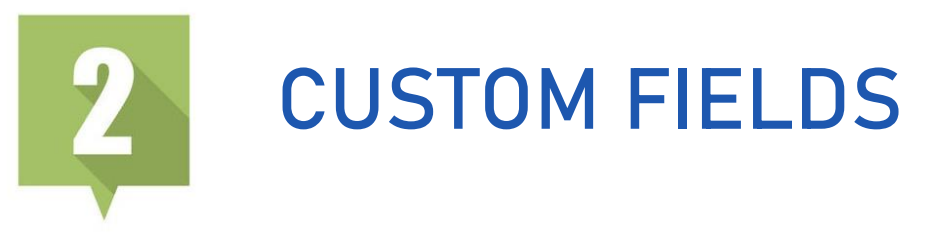

make multiple tailored calculations & quick decisions

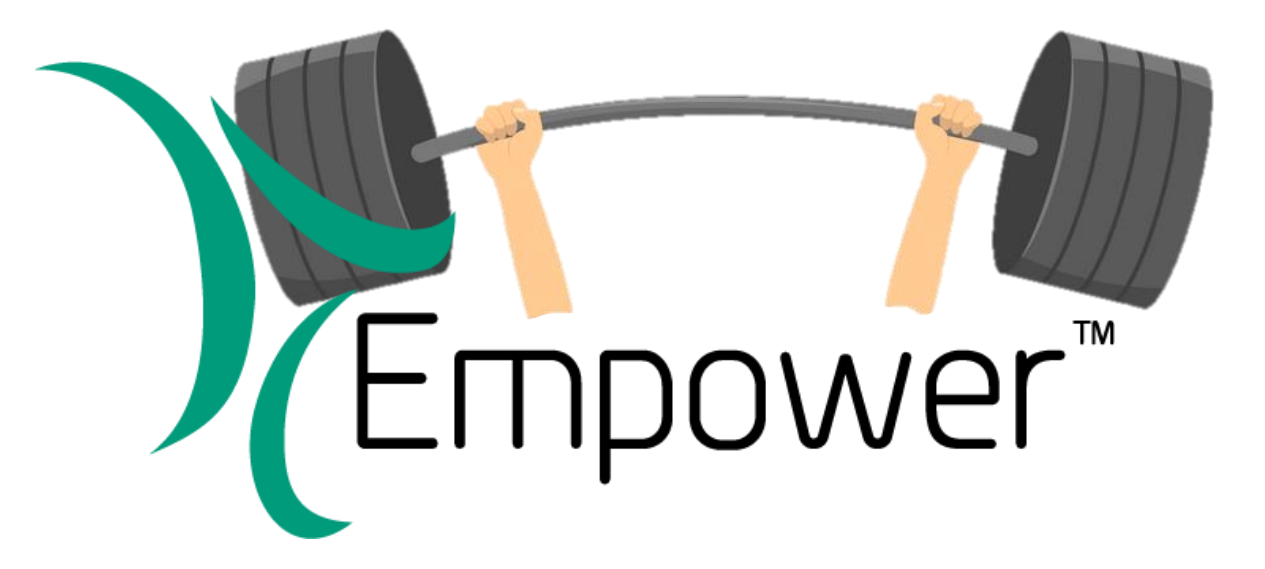

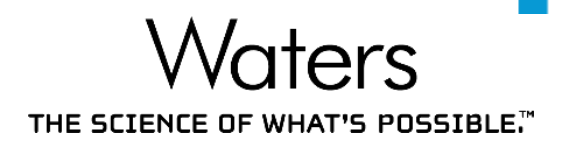

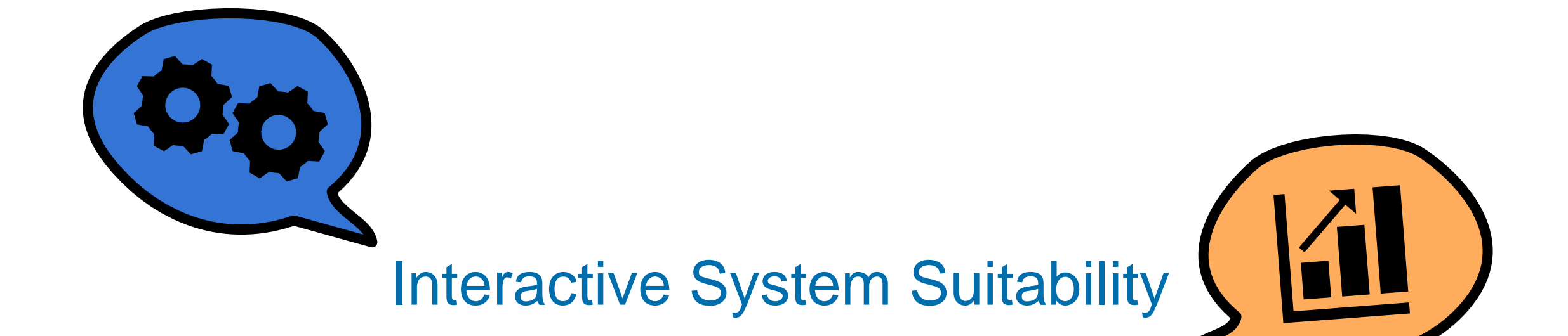

#### INTERACTIVE SYSTEM SUITABILITY What is Suitability?

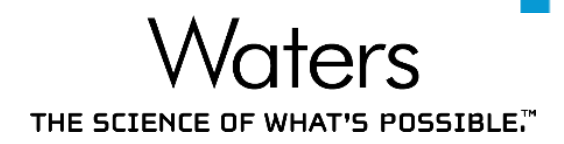

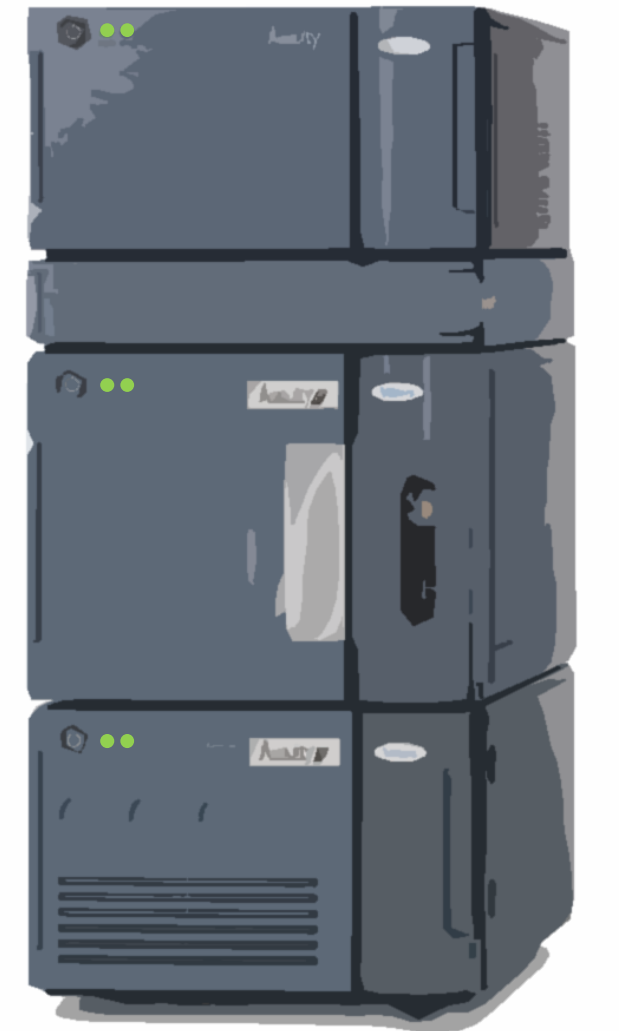

System Suitability (SysSuit) is a series of injections to determine the suitability and effectiveness of chromatographic system before use

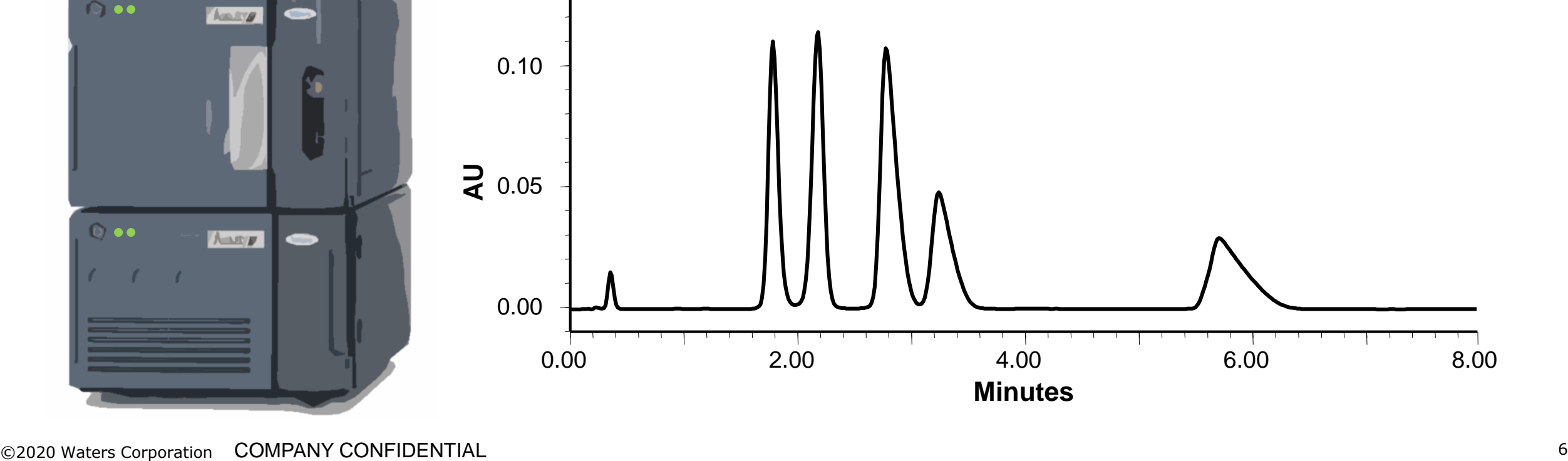

#### INTERACTIVE SYSTEM SUITABILITY What is Suitability?

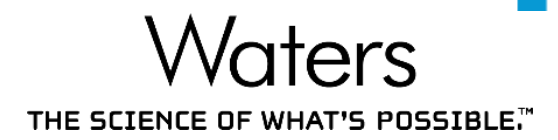

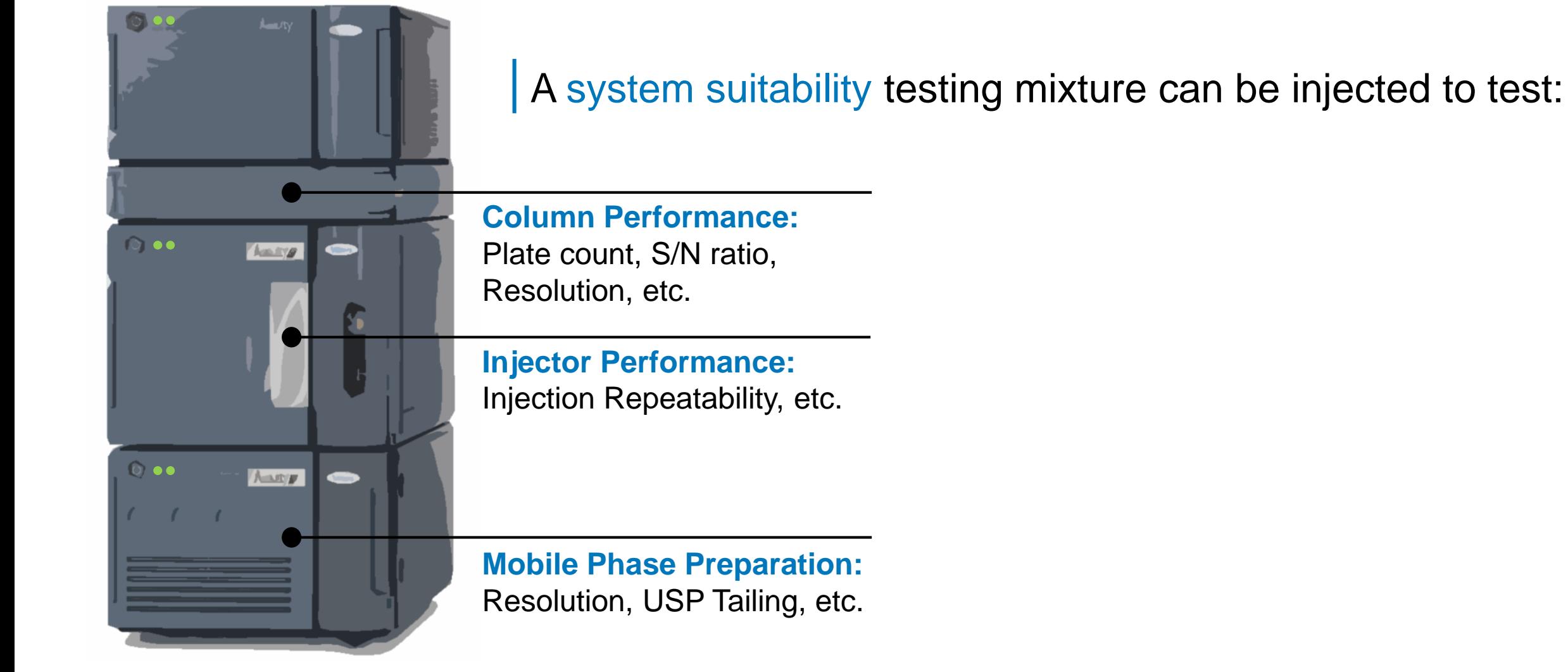

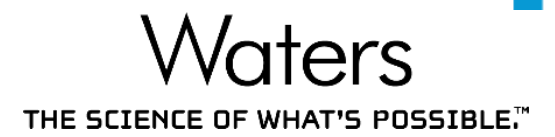

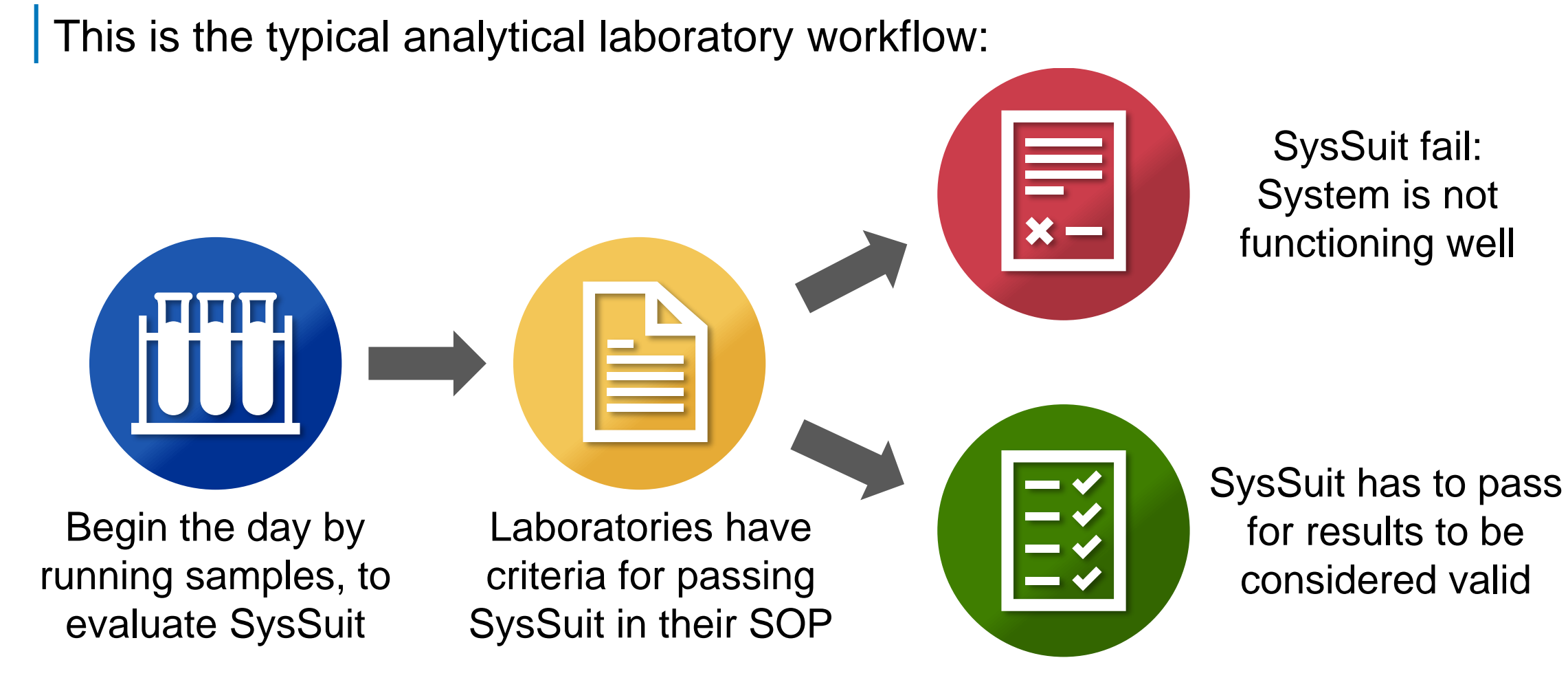

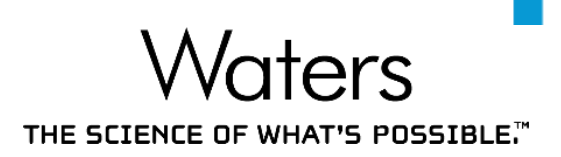

However, to evaluate these System Suitability Criteria, the Analyst has to:

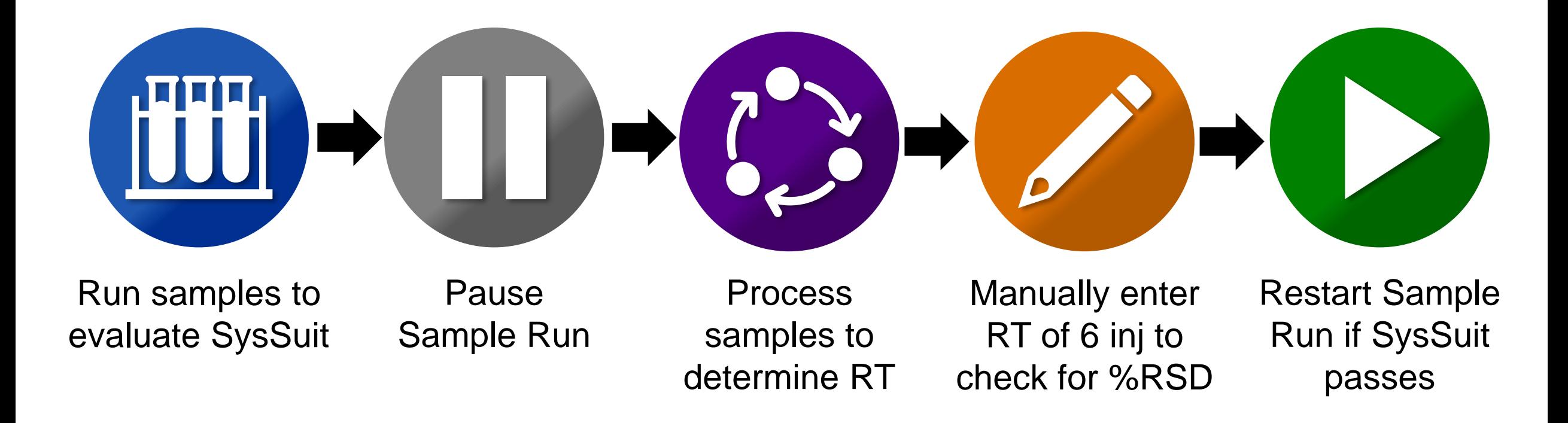

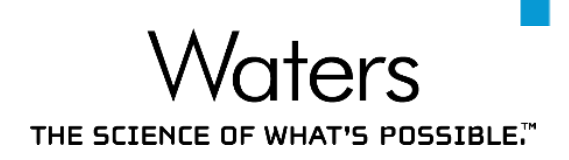

#### With Interactive System Suitability, to evaluate these SysSuit Criteria:

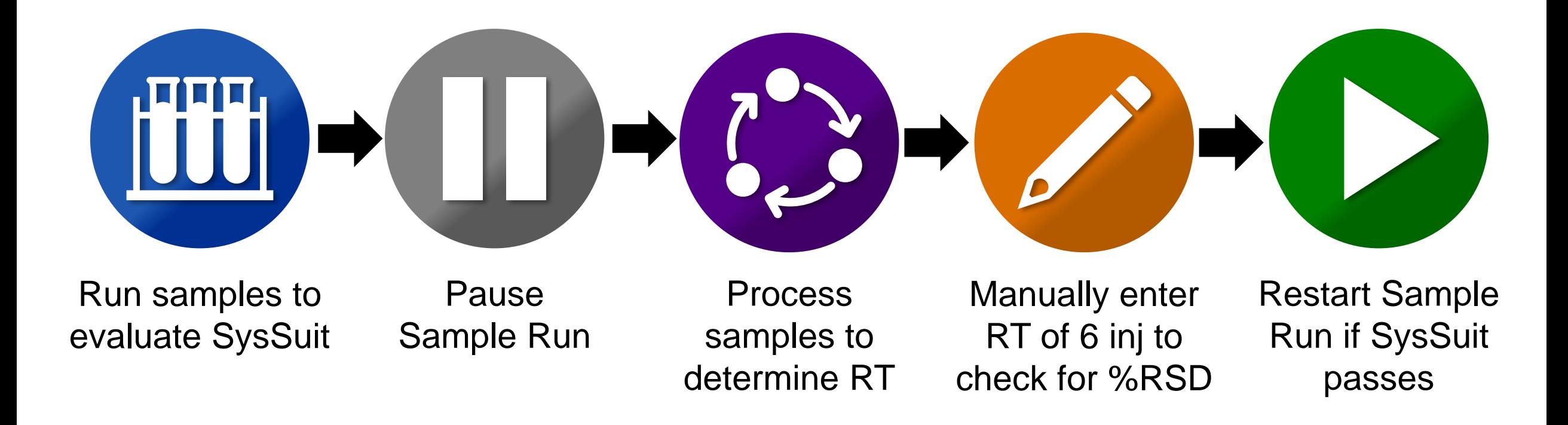

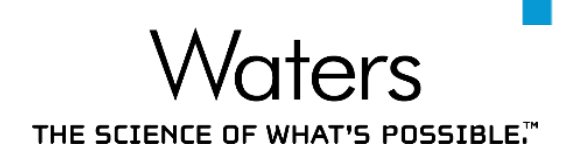

#### With Interactive System Suitability, to evaluate these SysSuit Criteria:

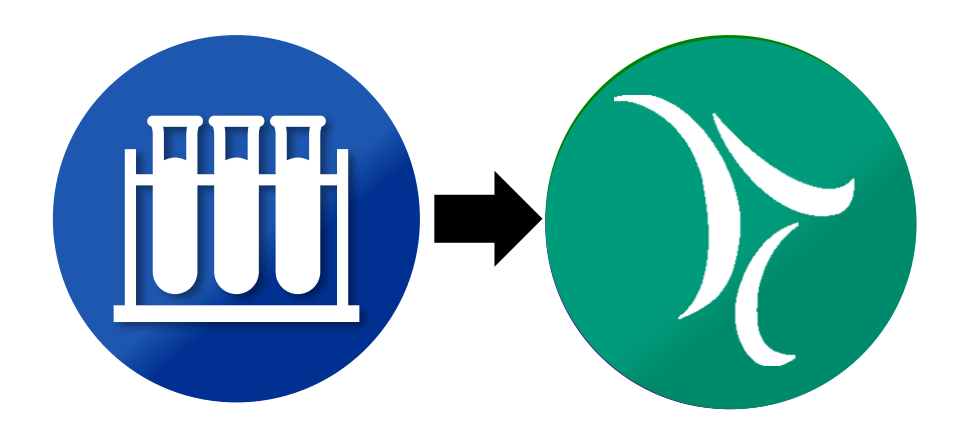

Empower will evaluate SysSuit evaluate SysSuit Run samples to

©2020 Waters Corporation COMPANY CONFIDENTIAL 11

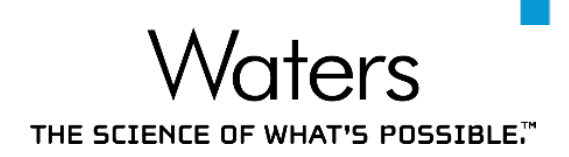

With Interactive System Suitability, to evaluate these SysSuit Criteria:

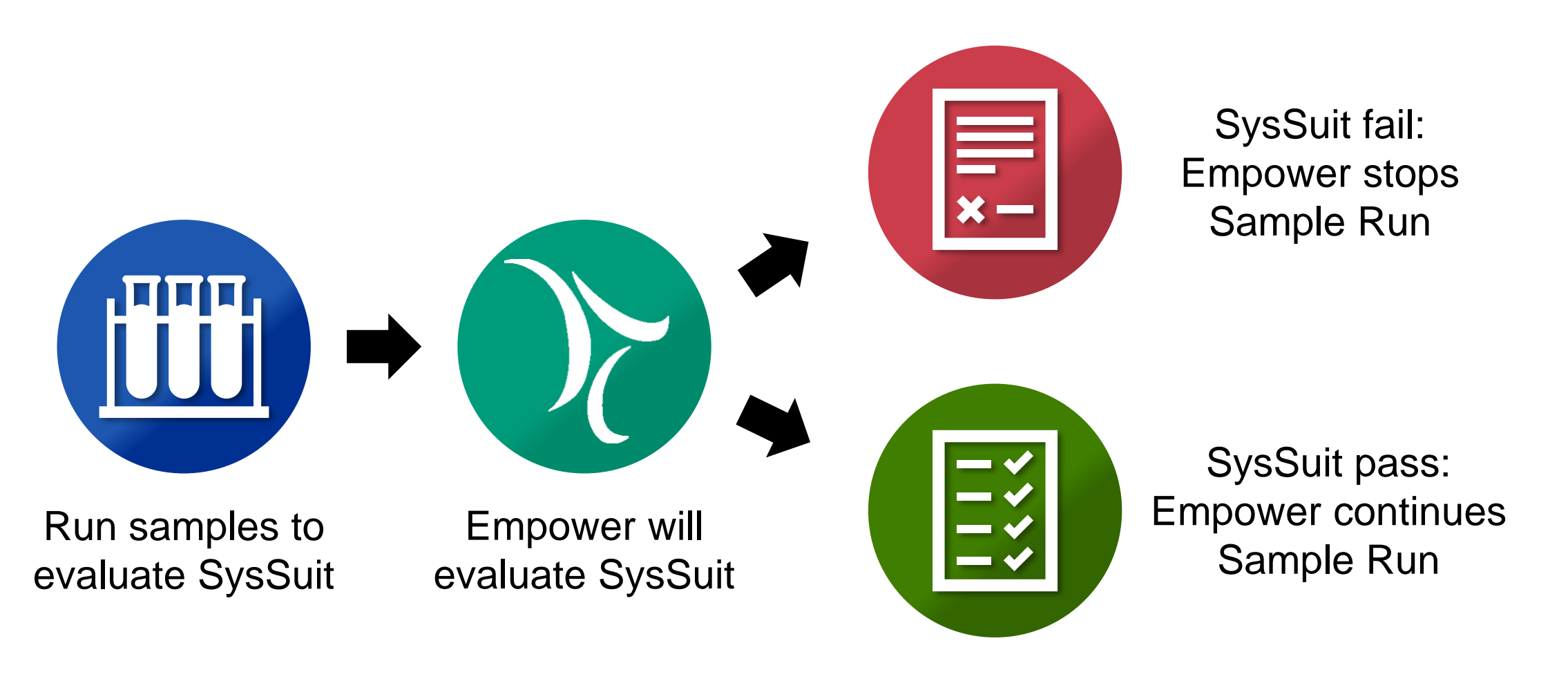

Setting up Interactive System Suitability

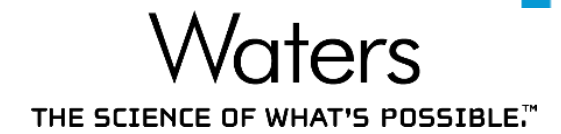

In this example, 6 SysSuit samples will be analyzed

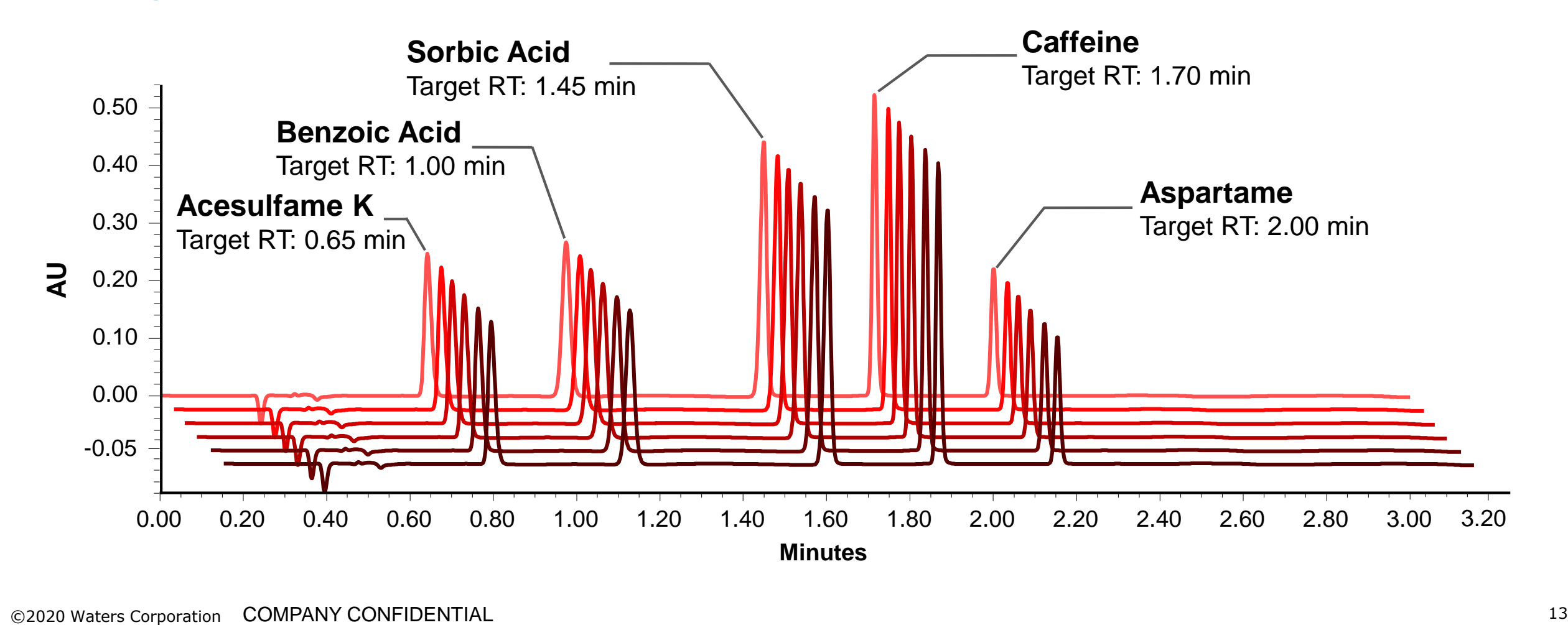

Setting up Interactive System Suitability

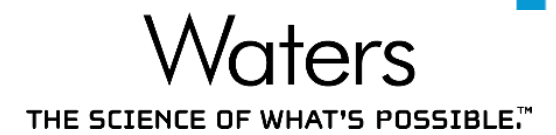

Analyte retention time must fall  $\pm$  3% of Target RT

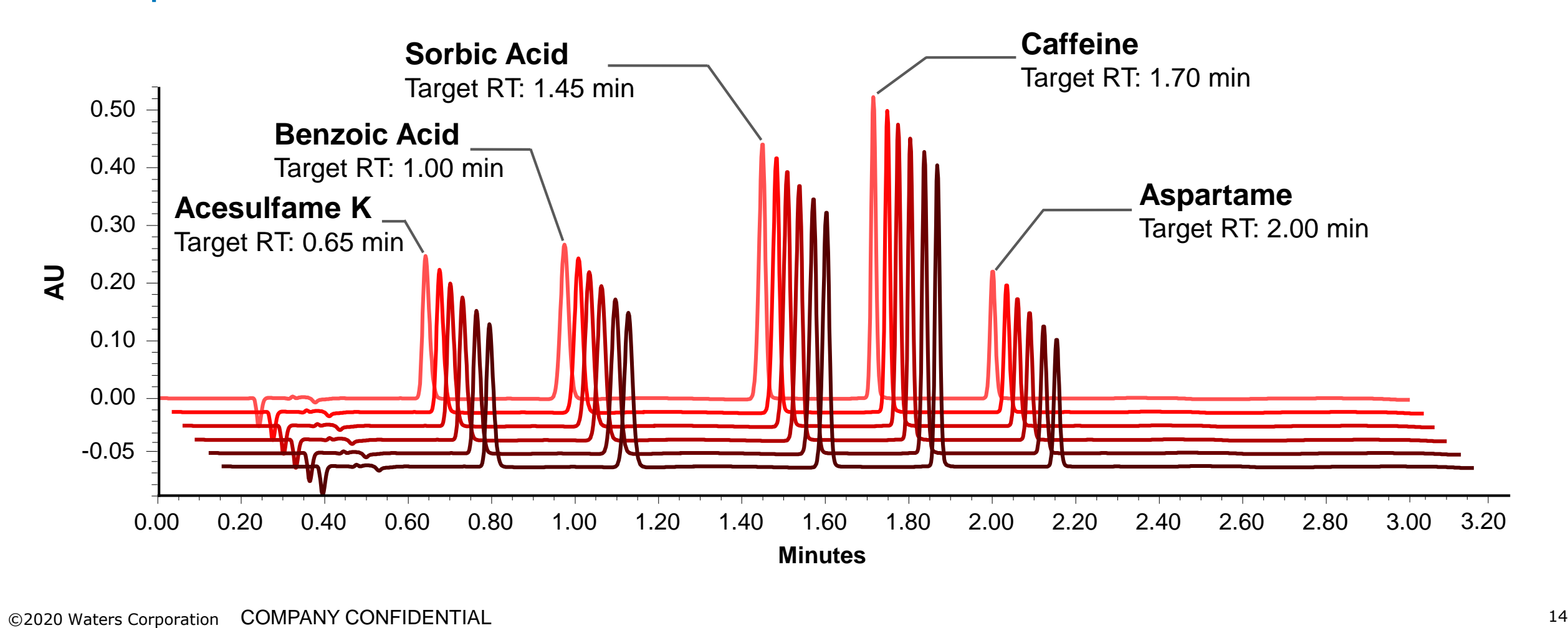

Setting up Interactive System Suitability – Processing

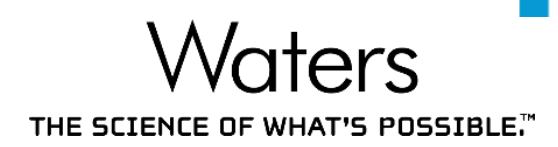

### System Suitability Criteria is set up in the Processing Method

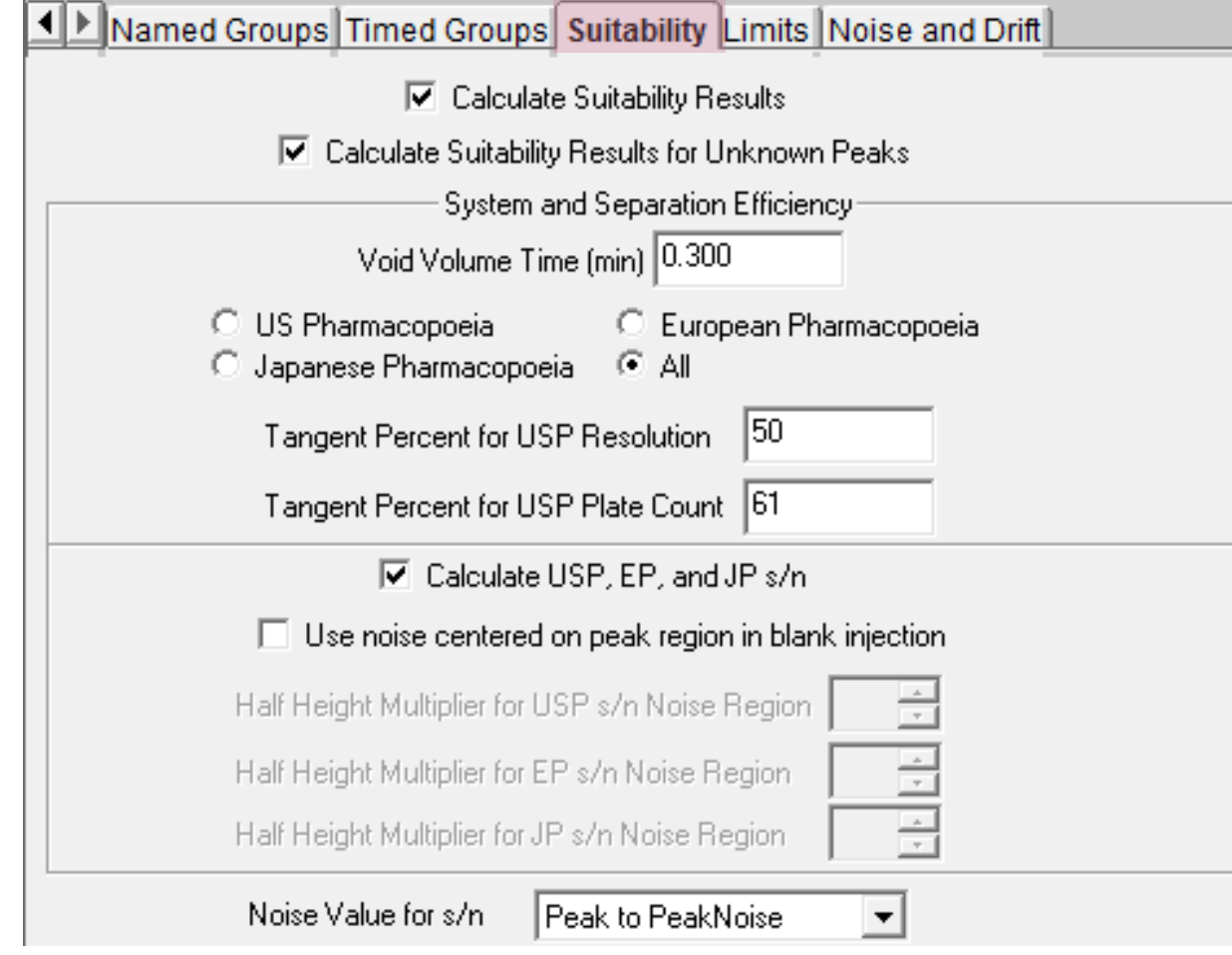

- For System Suitability: Processing Method > Suitability Tab
- Examples of Sys Suit calculations:
	- USP Plate Count
	- USP Noise
	- USP Resolution

## INTERACTIVE SYSTEM SUITABILITY Setting up Interactive System Suitability – Processing

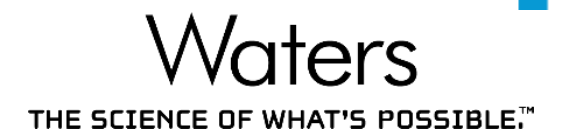

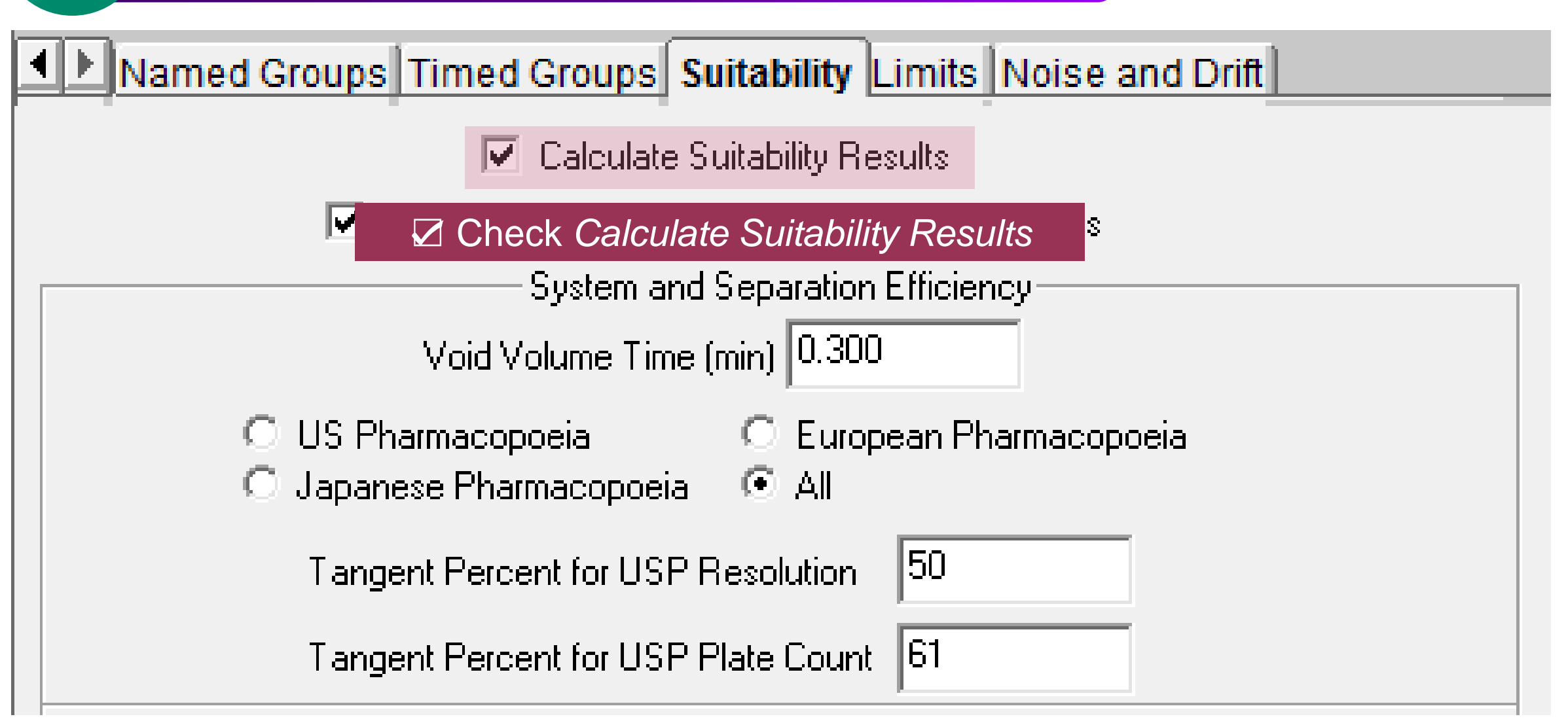

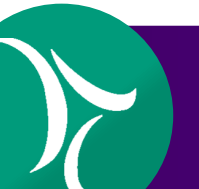

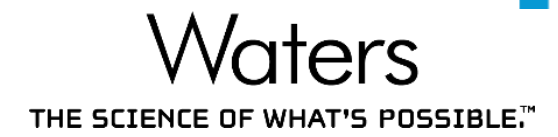

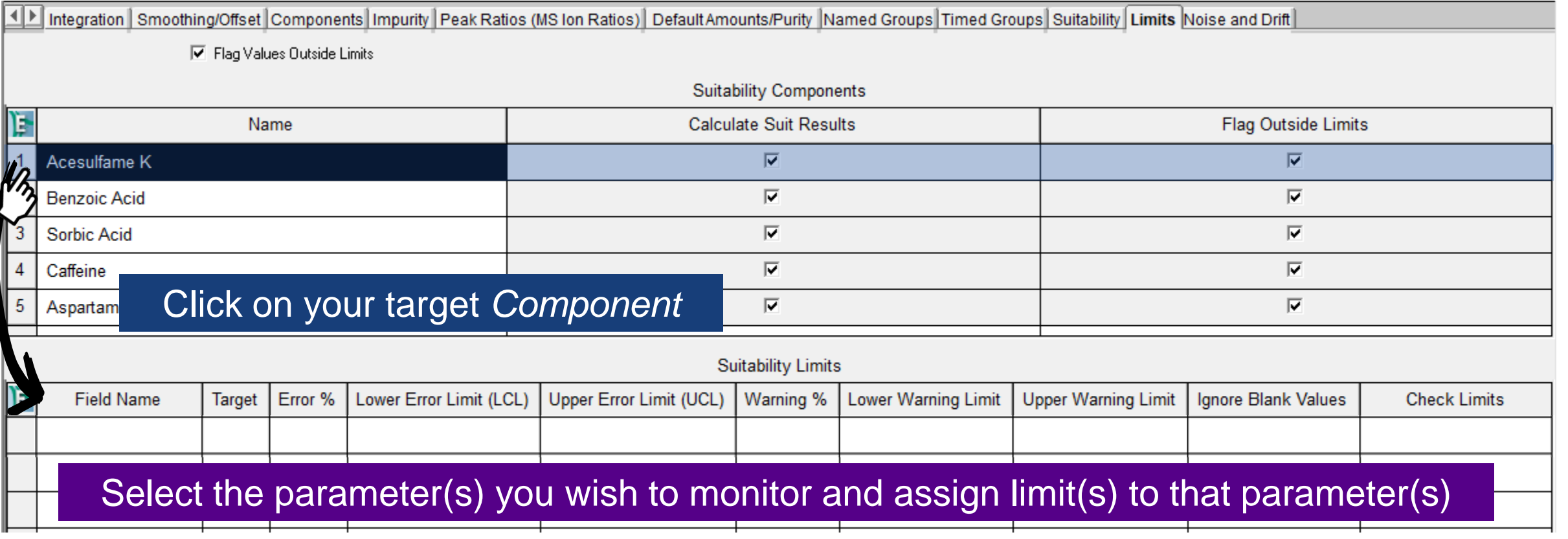

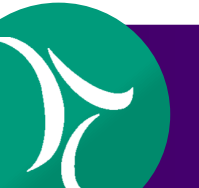

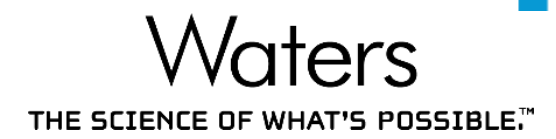

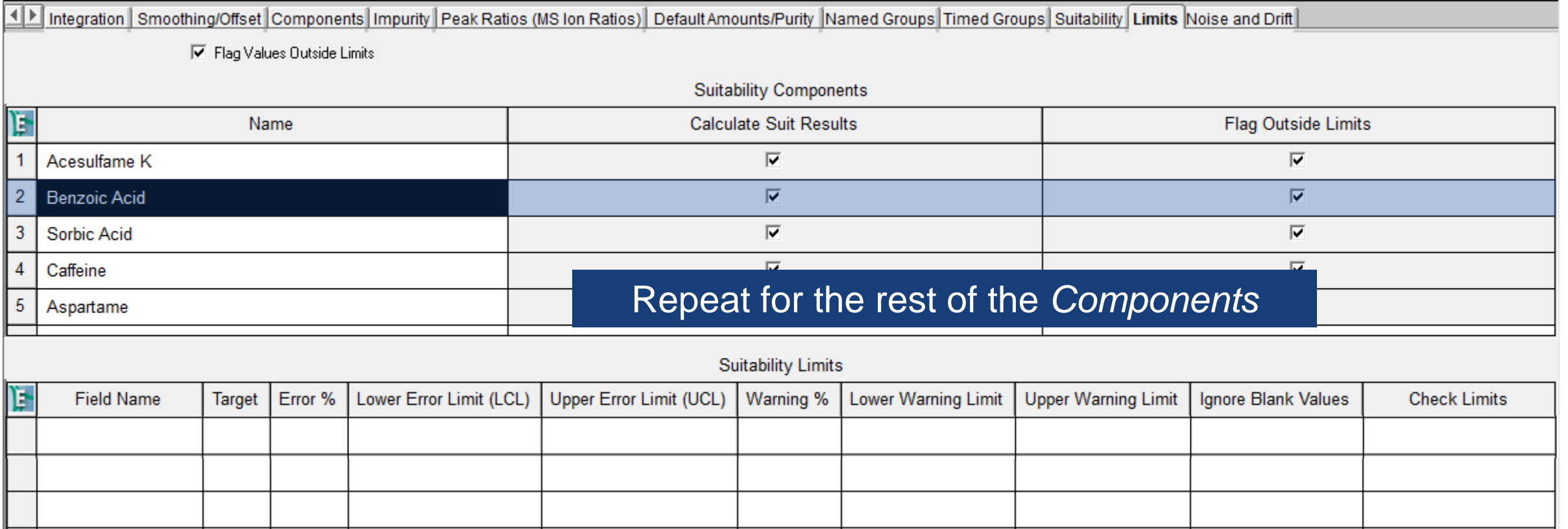

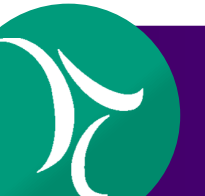

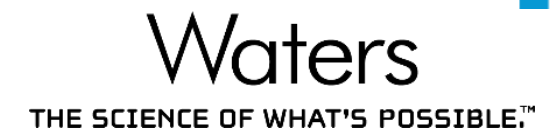

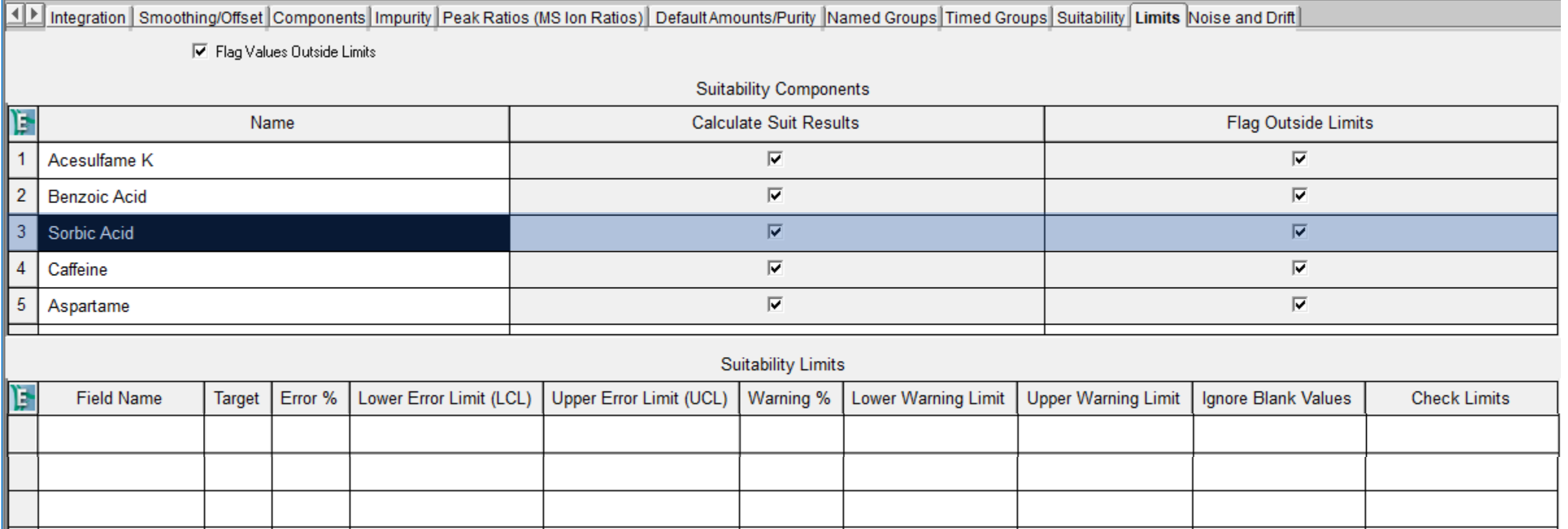

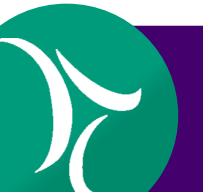

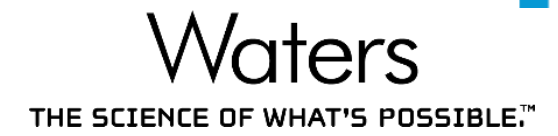

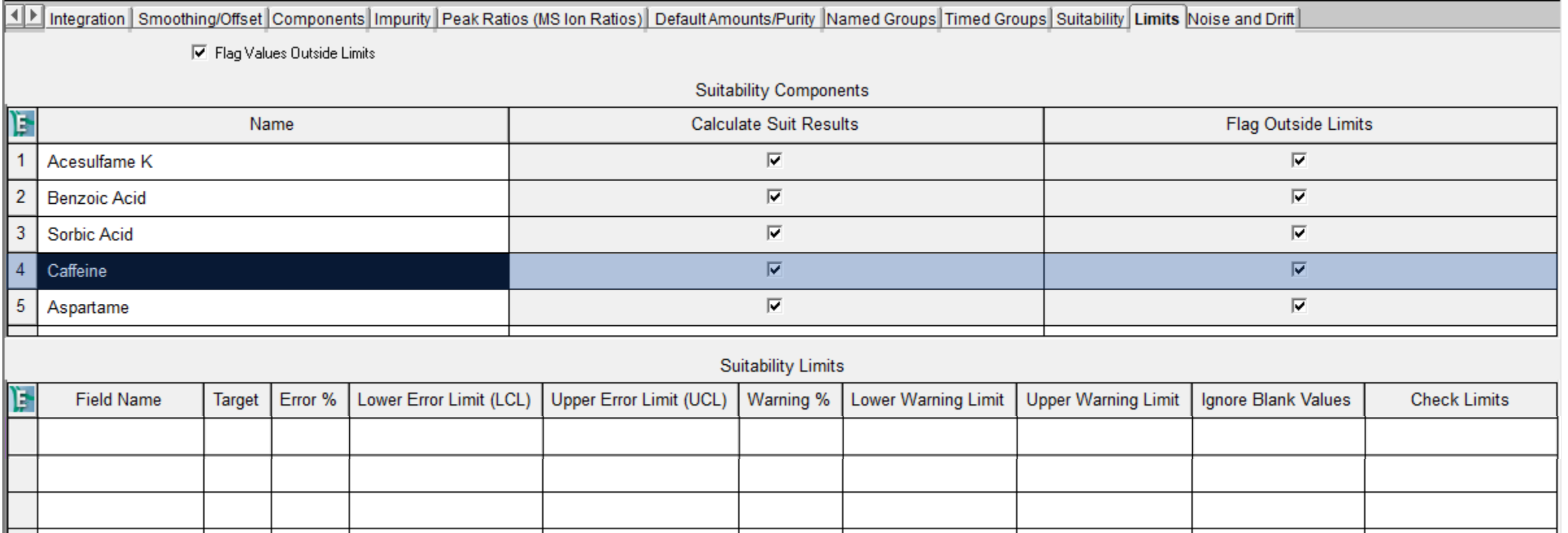

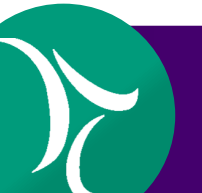

Setting up Interactive System Suitability – Processing

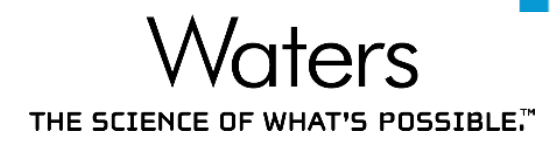

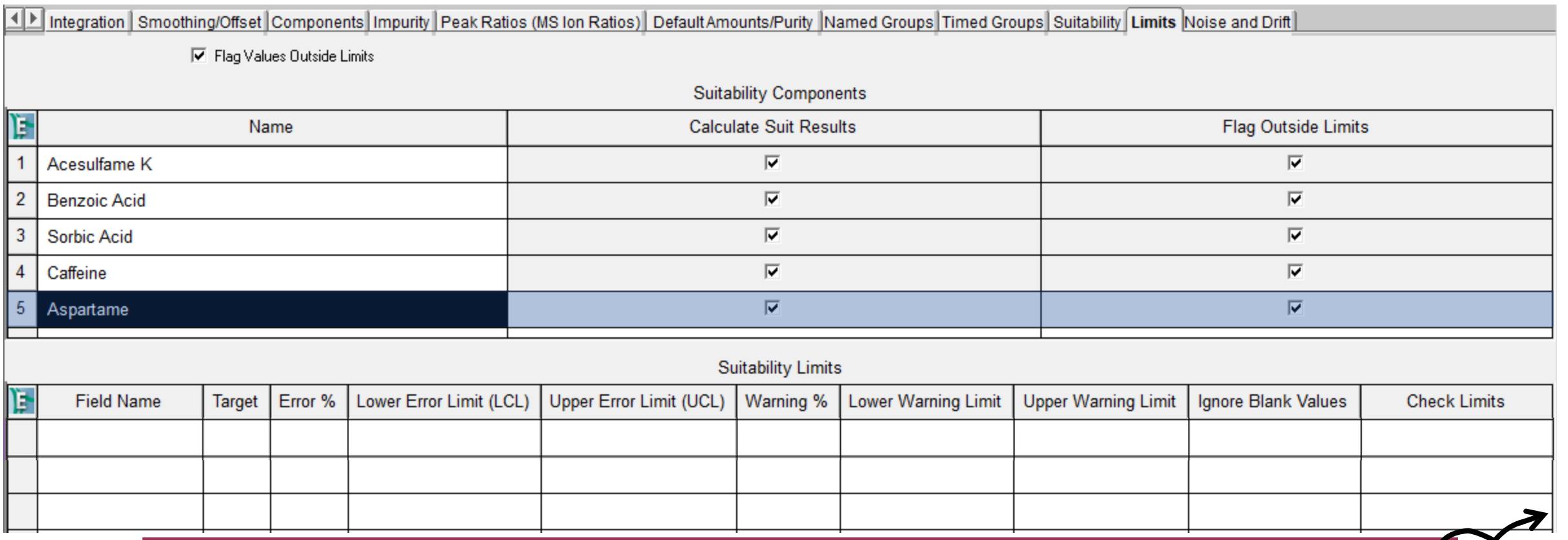

After the System Suitability limits are set, run the System Suitability Samples

Setting up Interactive System Suitability - Run Samples

Waters THE SCIENCE OF WHAT'S POSSIBLE."

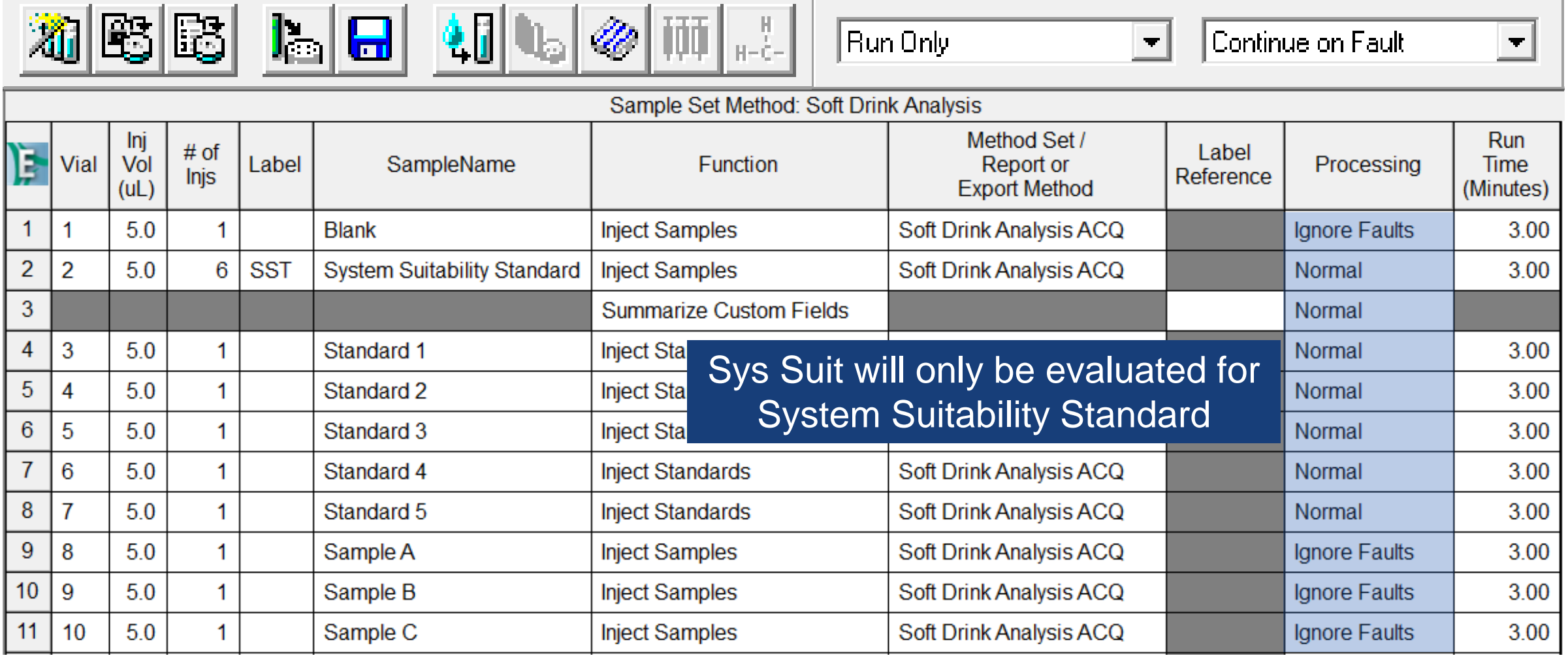

Setting up Interactive System Suitability – Run Samples

'aters THE SCIENCE OF WHAT'S POSSIBLE."

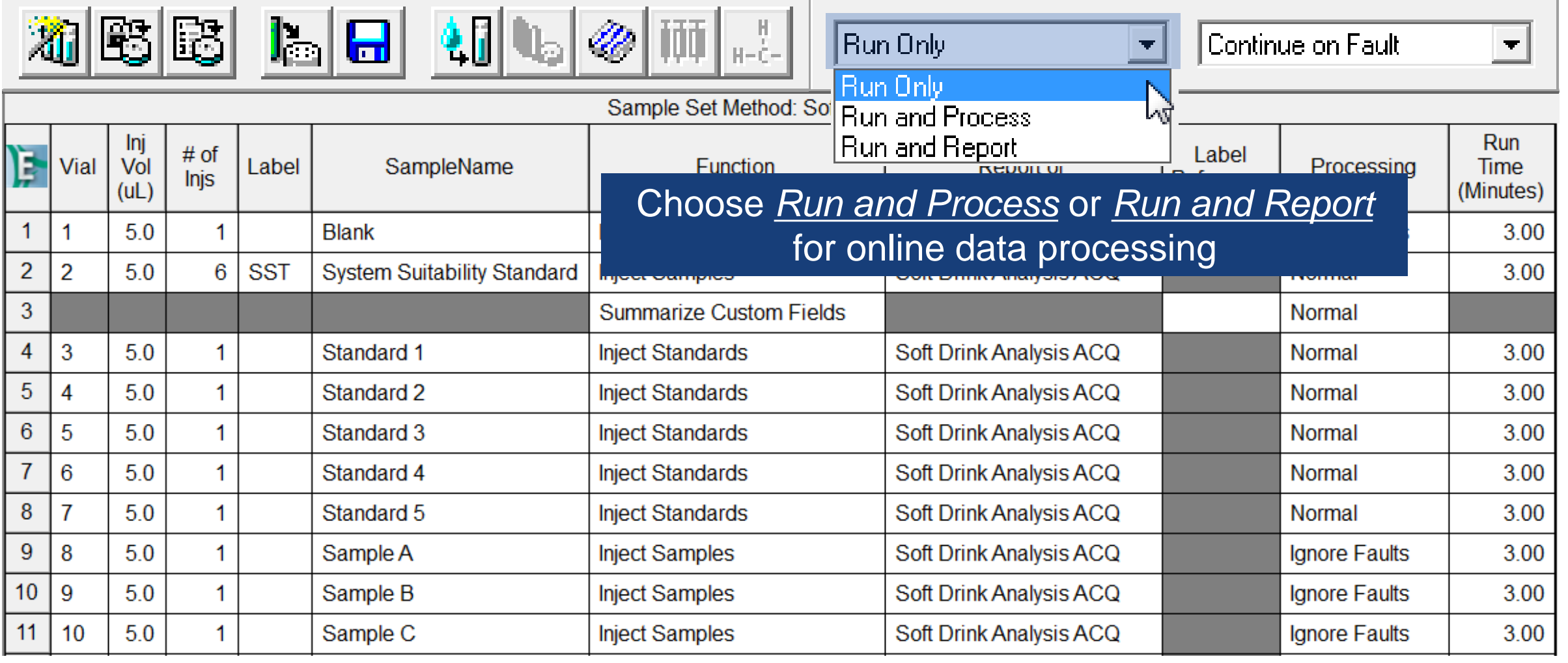

Setting up Interactive System Suitability - Run Samples

Waters THE SCIENCE OF WHAT'S POSSIBLE."

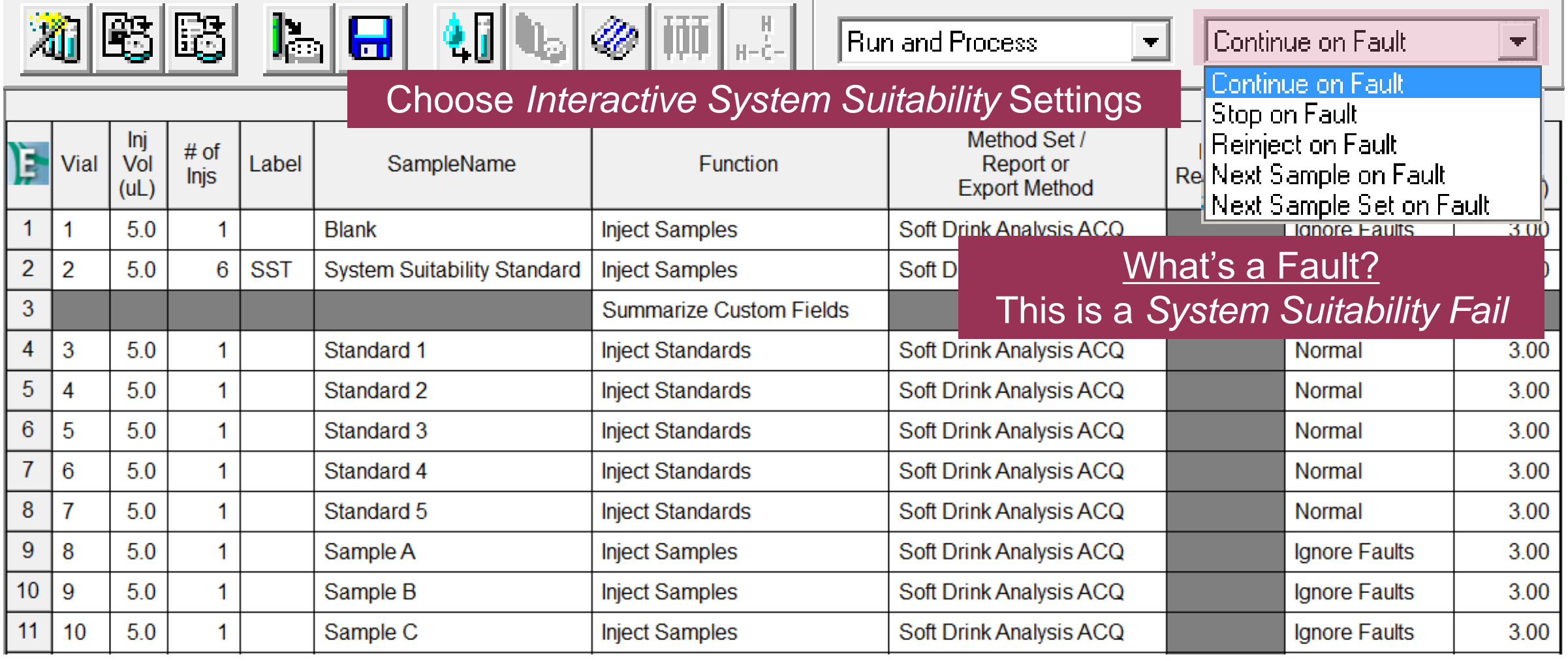

#### INTERACTIVE SYSTEM SUITABILITY Setting up Interactive System Suitability – Run Samples

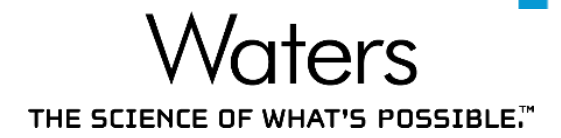

[2] Alliance in Empower Marketing Demos\Empower for Food\_Custom Fields as System/Administrator - QuickStart - [Run Samples]  $\Box$  $\times$ File Edit View Inject Actions Tools Customize Diagnostics Manage Help 30 B B L Q 10 0 0 0 1 X B B 0 Run and Process  $\mathbf{v}$  Stop on Fault ᅬ Set Up the Sample Set **Run Samples** Sample Set Method: Soft Drink Ana Sample Queue In Þ  $# of$ Control Panel Vol Report or Vial Label SampleName **Function** Processing Time Reference **Injs Export Method**  $(UL)$ (Minutes)  $\mathbf{1}$ 5.0 **Inject Samples** 3.00 **Browse Project**  $\mathbf{1}$ **Blank** Soft Drink Analysis ACQ **Ignore Faults**  $\overline{2}$  $\overline{2}$  $5.0$ **SST System Suitability Standard** 6 Soft Drink Analysis ACQ 3.00 **Inject Samples** Normal **View Data** 3 **Summarize Custom Fields** Normal  $\overline{4}$ 3 5.0  $8.00$ Put the Processing Method under the Method Set **View Method**  $5<sup>5</sup>$  $00.8$  $5.0$  $\overline{4}$ Method Set  $6<sup>1</sup>$ 5  $5.0$ Standard 3 **Inject Standards** Soft Drink Analysis ACQ 3.00 Instrument  $\mathbf 1$ Normal Processing  $\overline{7}$ 6  $5.0$ Standard 4 **Inject Standards** Soft Drink Analysis ACQ Normal 3.00 -1 8  $\overline{7}$ 5.0 Standard 5 **Inject Standards** Soft Drink Analysis ACQ 3.00  $\mathbf{1}$ Normal 9 8 Soft Drink Analysis ACQ  $5.0$  $\mathbf{1}$ Sample A **Inject Samples Ignore Faults** 3.00  $10<sup>1</sup>$ 9  $5.0$  $\blacktriangleleft$ Sample B **Inject Samples Soft Drink Analysis ACQ Ignore Faults** 3.00 Show Me... I < I > I\ Samples (Sample Sets (Running)  $\vert \cdot \vert$ 1.00 P **DA** View Acquisition 圕 胍 U, 4 **Press <b>the** to Start Run  $\mathbb{F}_\mathbb{I}$ B £ System Idle  $0.00 -$ 看  $\mathbf{P}$  $0.00$  $0.20$  $0.40$  $0.60$  $0.80$ 1.00 **Minutes** 

For Help, press F1

©2020 Waters Corporation COMPANY CONFIDENTIAL 25

#### INTERACTIVE SYSTEM SUITABILITY Stops Run Automatically Upon Suitability Failure

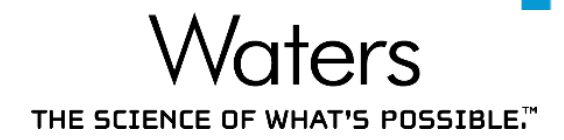

[2] Alliance in Empower Marketing Demos\Empower for Food\_Custom Fields as System/Administrator - QuickStart - [Run Samples]  $\Box$  $\times$  $\sim$ File Edit View Inject Actions Tools Customize Diagnostics Manage Help 30 B B L F 10 /0 10 X B B O **Run and Process**  $\boxed{\mathbf{v}}$  Stop on Fault  $\vert \cdot \vert$ **Run Samples** Active sample set: Soft Drink Analysis Sample Queue Method Set / Run Ini )F Control Panel  $# of$ Label Vol Vial Label SampleName Function Report or Processing **Time** Injs Reference  $(UL)$ **Export Method** (Minutes) **Browse Project**  $1<sup>1</sup>$  $5.0$ **Blank Inject Samples** Soft Drink Analysis ACQ **Ignore Faults** 3.00  $\overline{2}$  $5.0$ **SST System Suitability Standard**  $\overline{2}$ 6 Inject Samples Soft Drink Analysis ACQ Normal 3.00 **View Data**  $\overline{3}$ Summarize Custom Fields Normal  $\overline{4}$  $\overline{3}$  $5.0$ Standard 1 **Inject Standards** Soft Drink Analysis ACQ Normal 3.00 1 **View Method**  $5<sup>5</sup>$  $5.0$  $\overline{4}$ Standard 2 **Inject Standards** Soft Drink Analysis ACQ Normal 3.00 -1 Method Set  $6<sup>1</sup>$ 5  $5.0$ Instrument 1 Standard 3 **Inject Standards** Soft Drink Analysis ACQ Normal 3.00 Processing  $\mathbf{7}$ 6  $5.0$ Standard 4 **Inject Standards** Soft Drink Analysis ACQ Normal 3.00 -1 8  $\overline{7}$  $5.0$ Standard 5 **Inject Standards** Soft Drink Analysis ACQ Normal 3.00 1  $\overline{9}$ 8  $5.0$ 1 Sample A **Inject Samples** Soft Drink Analysis ACQ **Ignore Faults** 3.00  $10<sup>°</sup>$ 9  $5.0$ **Inject Samples** Soft Drink Analysis ACQ 3.00 Sample B **Ignore Faults** Show Me... I DI Samples & Sample Sets & Running Π۰ 1.00 **Soft Drink Analysis**  $\overline{\mathcal{P}}$  $\underline{\mathbb{D} \mathfrak{a}}$ View Acquisition  $\frac{1}{200}$ Soft Drink Analysis ACQ F) ᇟ ₹  $0.50 -$ U, 晕  $\odot$ 휖 £ 區 Sample Set - Setting Up  $0.00 \bullet$  $-0.60$ ⁄  $-1.00$  $-0.80$  $-0.40$  $-0.20$  $0.00$ Minutes For Help, press F1

©2020 Waters Corporation COMPANY CONFIDENTIAL 26

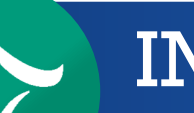

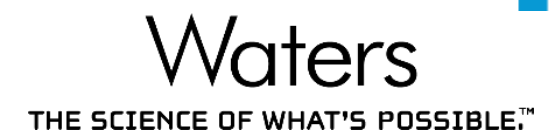

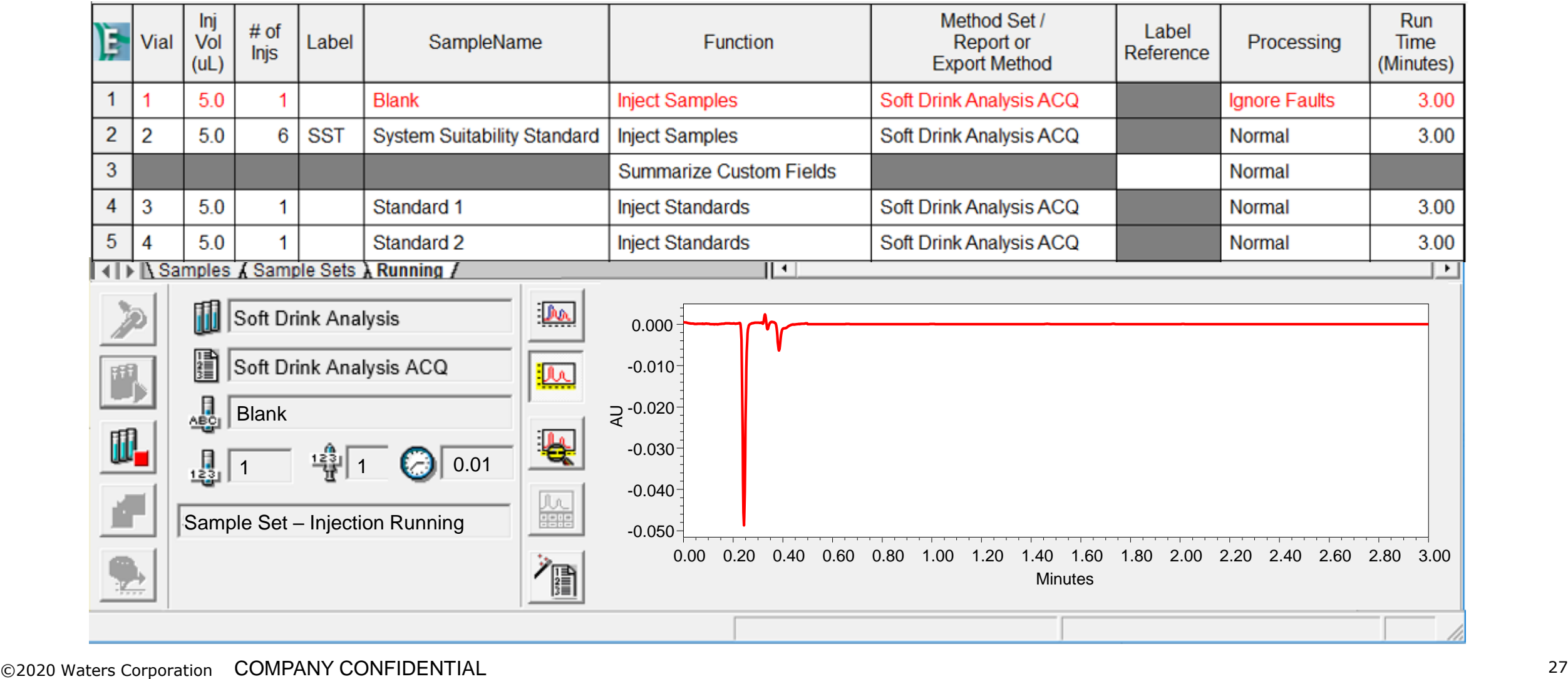

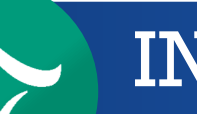

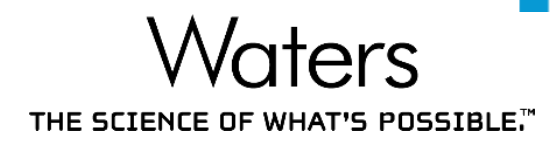

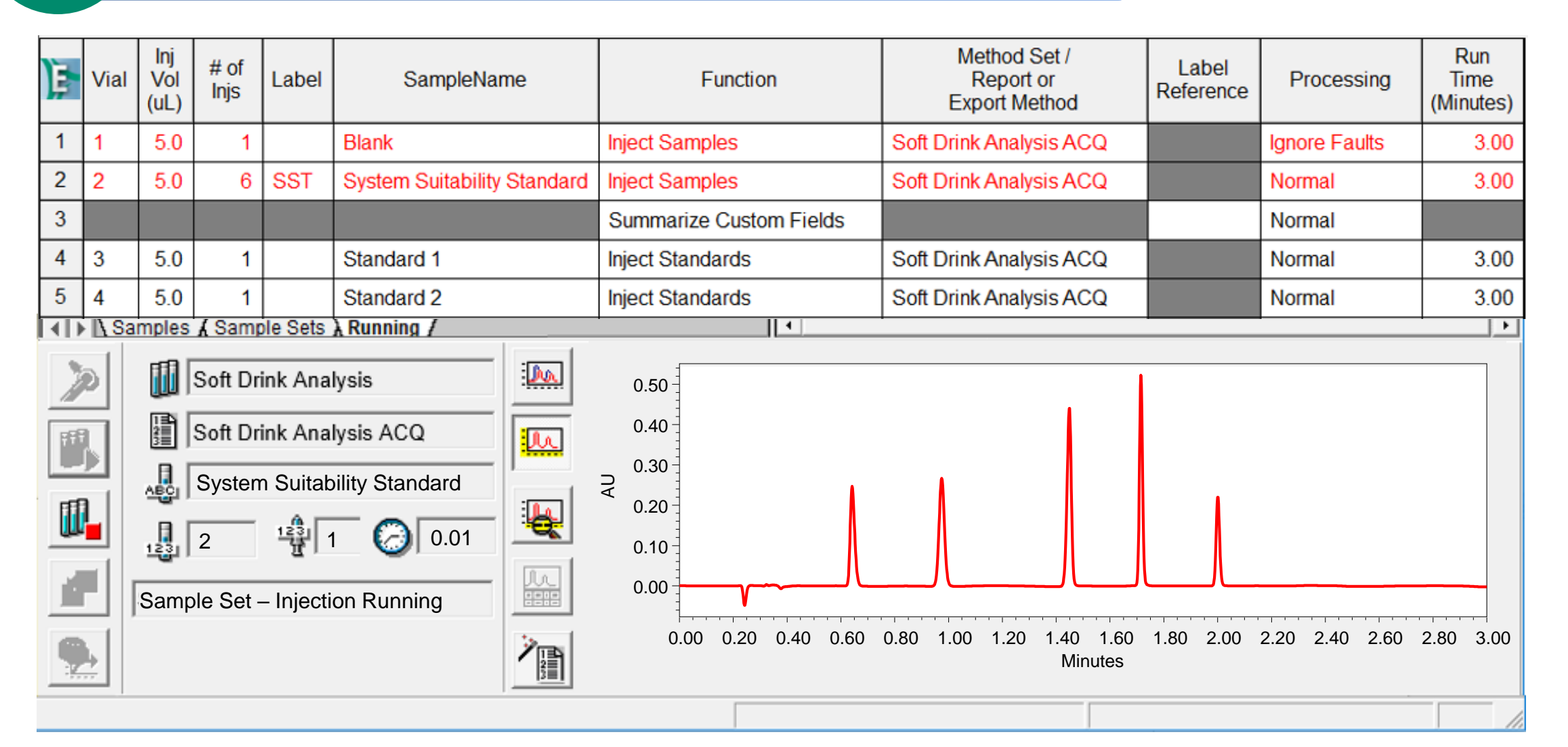

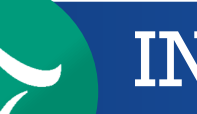

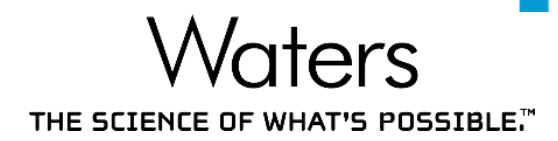

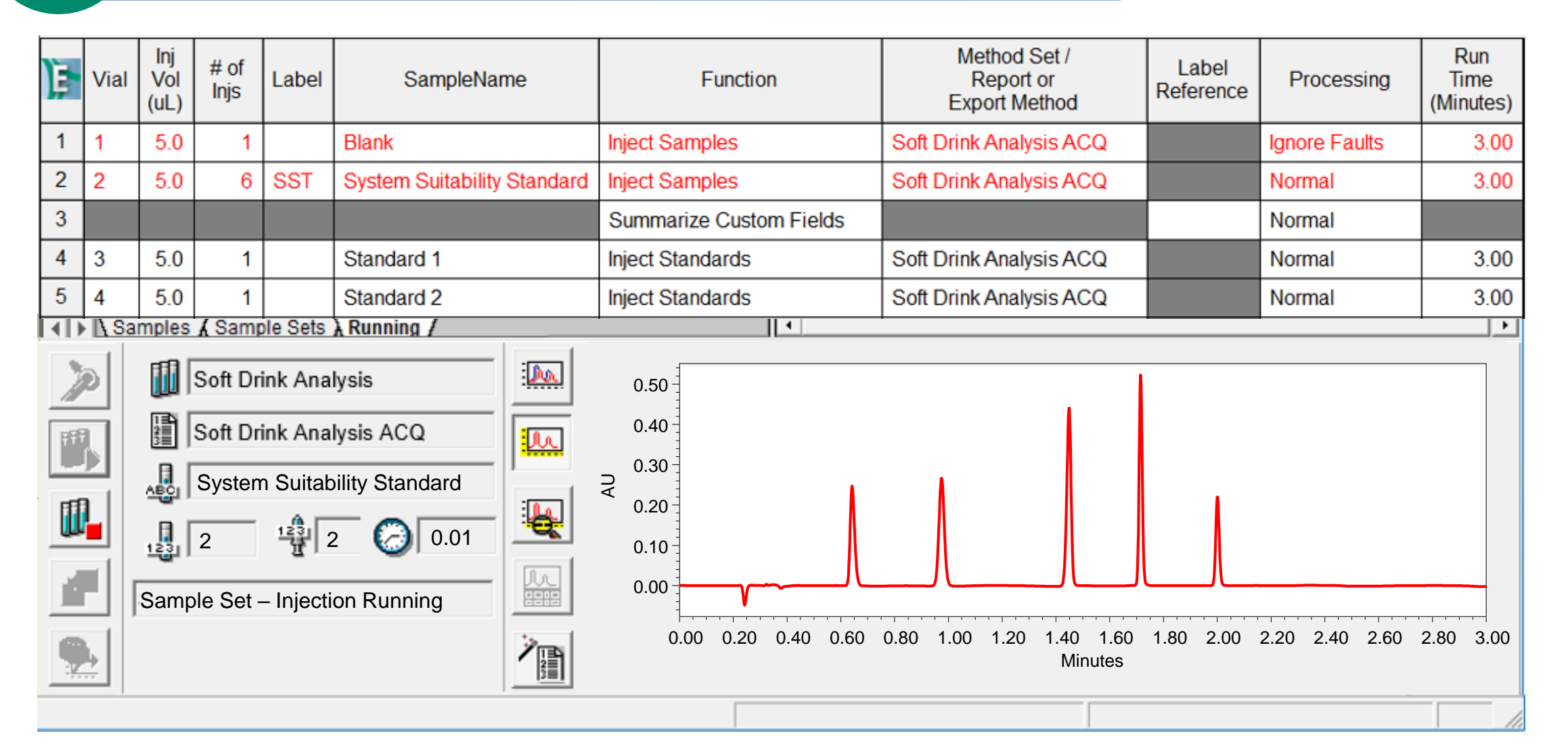

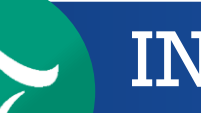

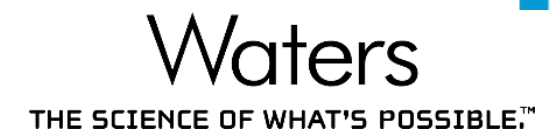

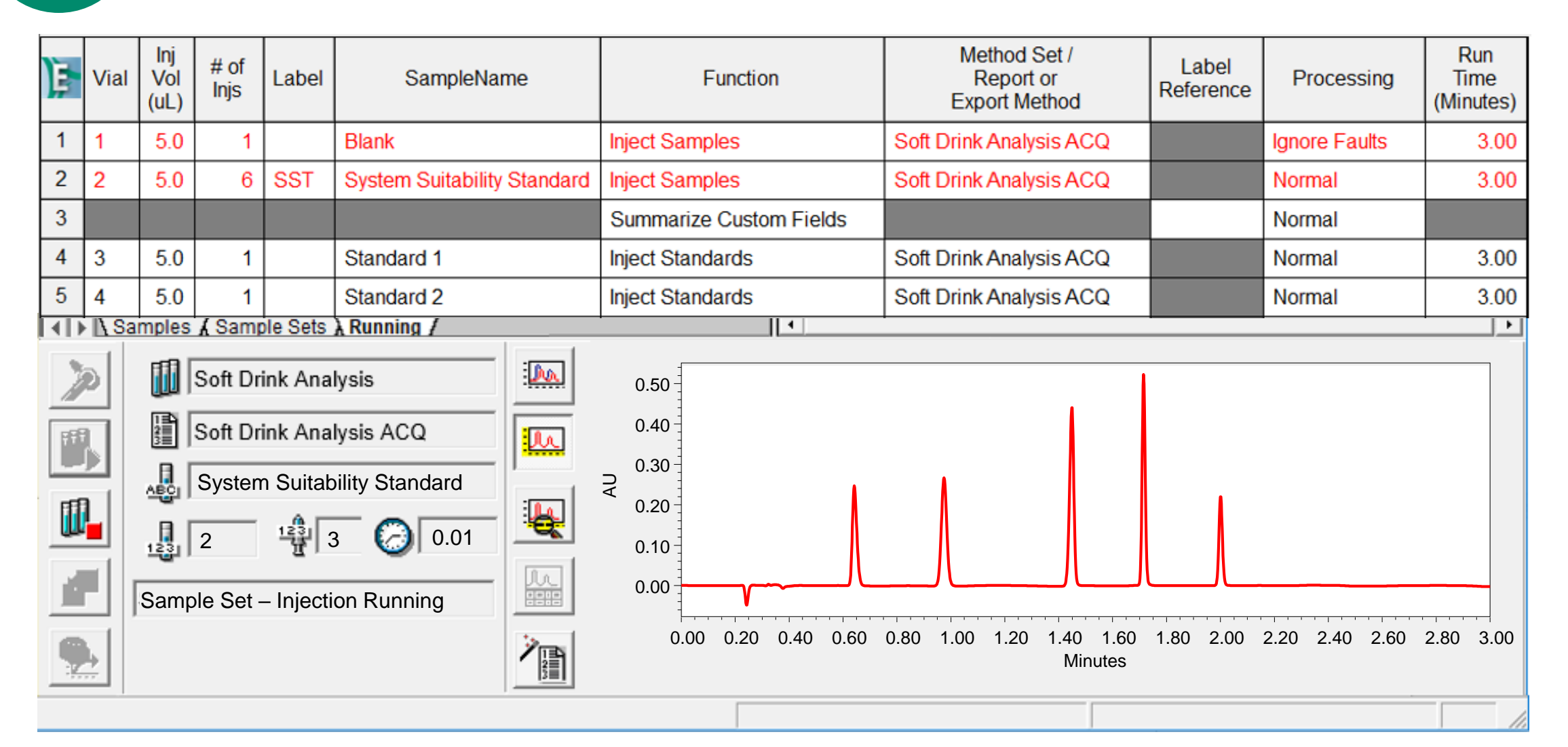

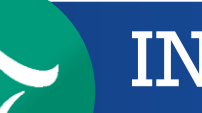

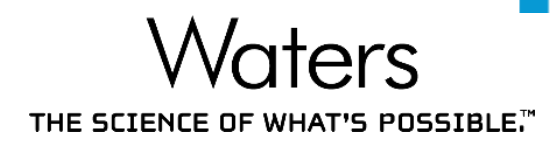

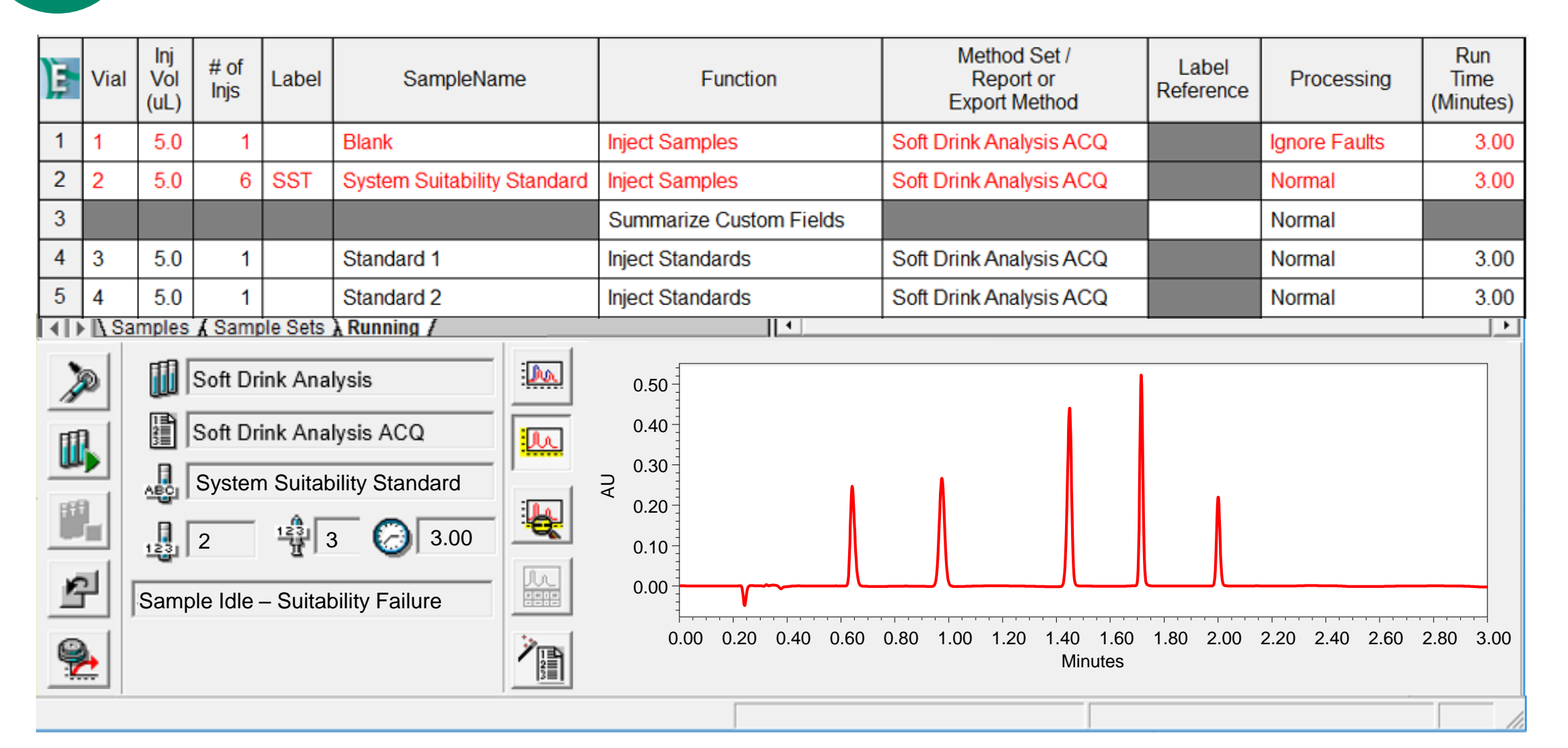

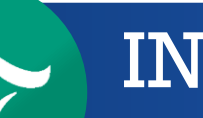

Stops Run Automatically Upon Suitability Failure

Waters THE SCIENCE OF WHAT'S POSSIBLE."

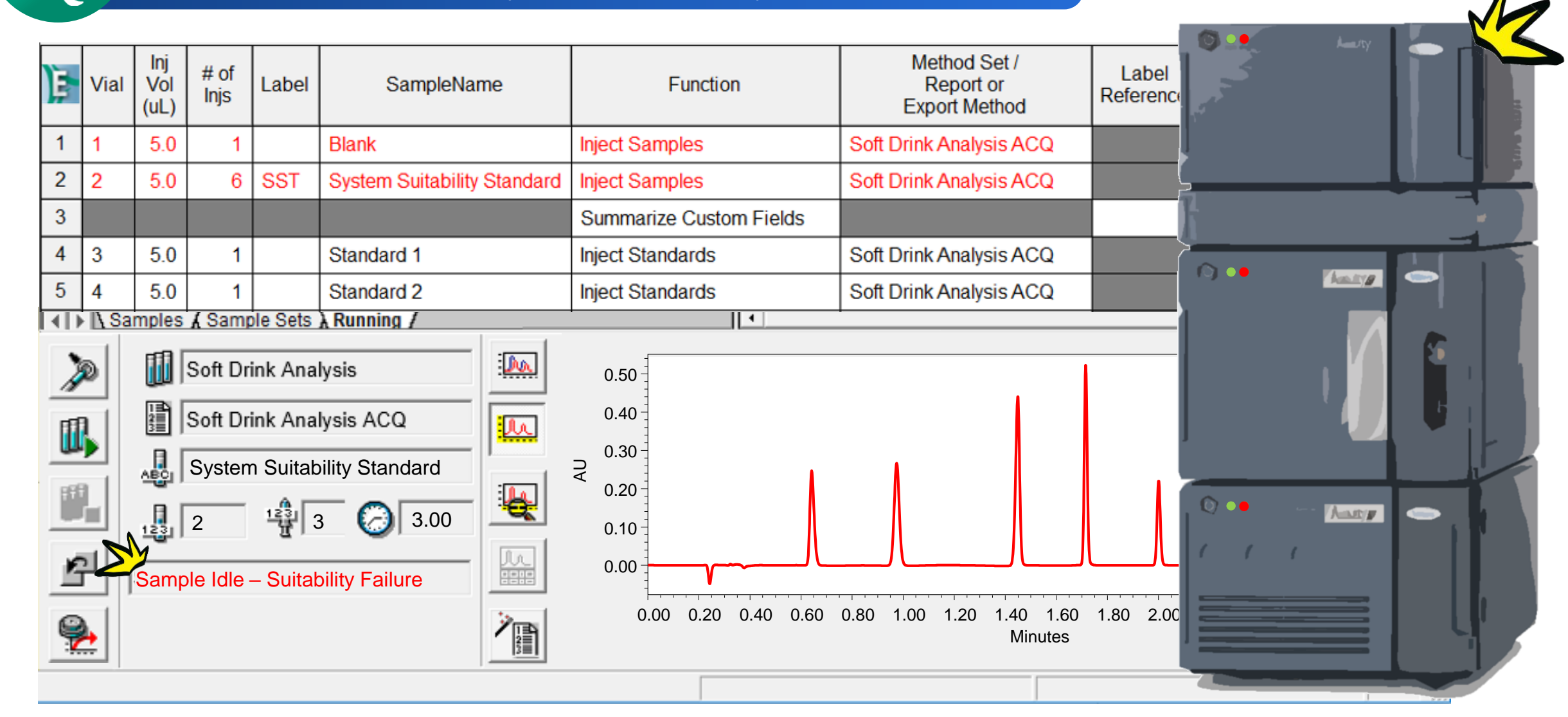

Stops Run Automatically Upon Suitability Failure

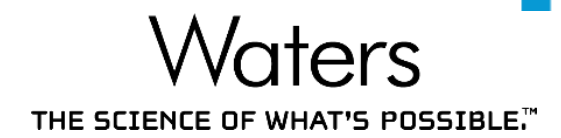

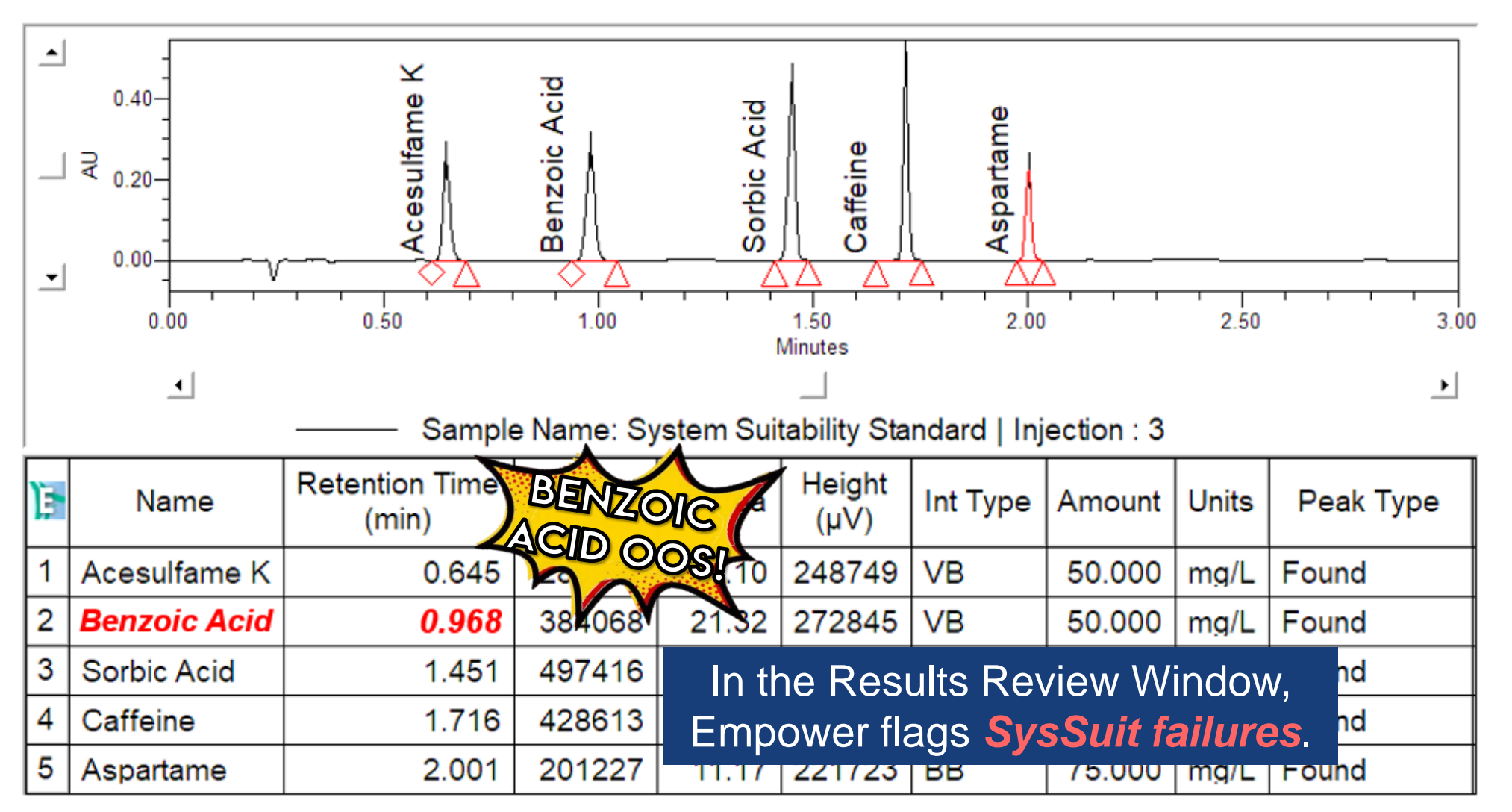

©2020 Waters Corporation COMPANY CONFIDENTIAL 33

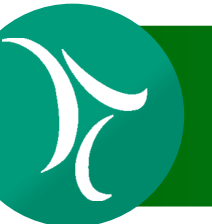

#### INTERACTIVE SYSTEM SUITABILITY **Conclusion**

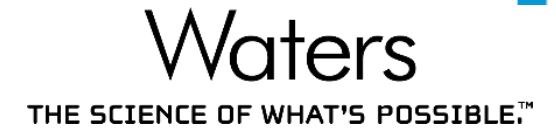

#### System Suitability parameters are set up in the processing method

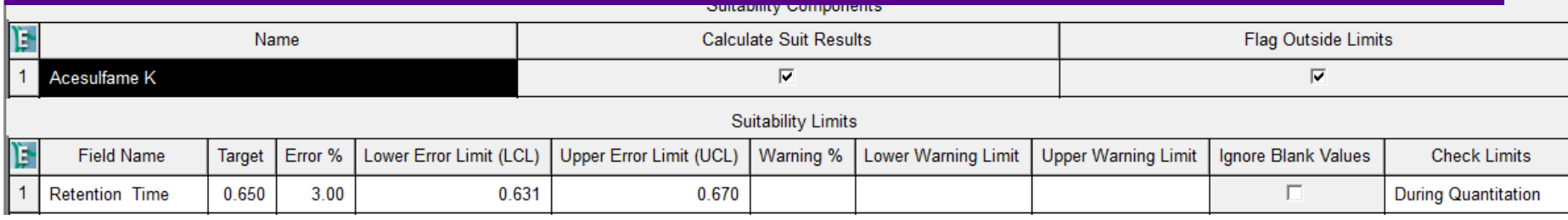

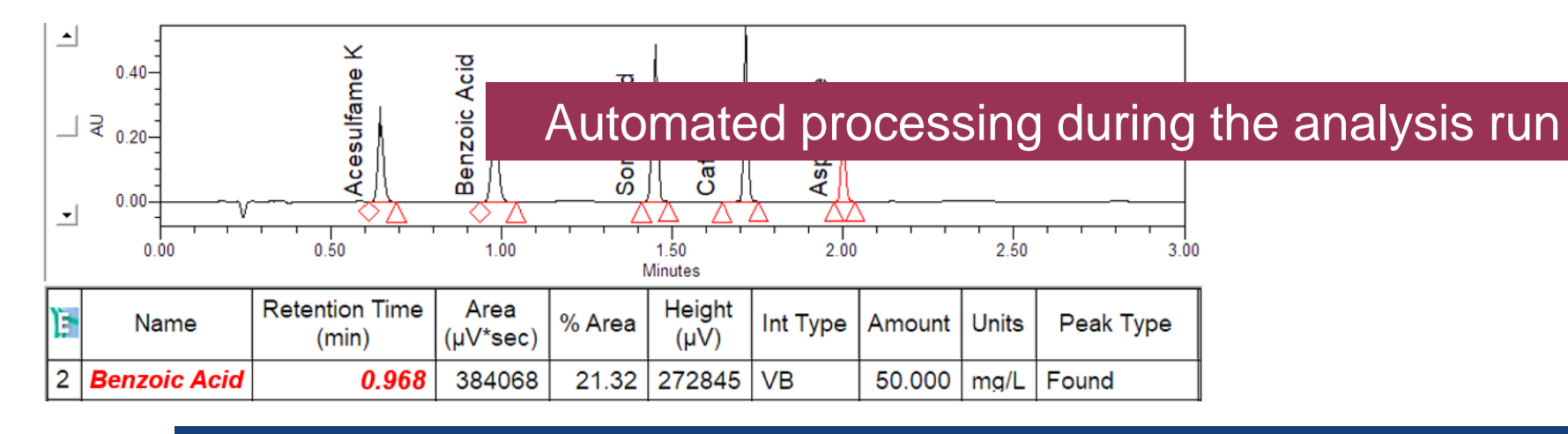

#### Automatically stops a run when System Suitability parameters fail

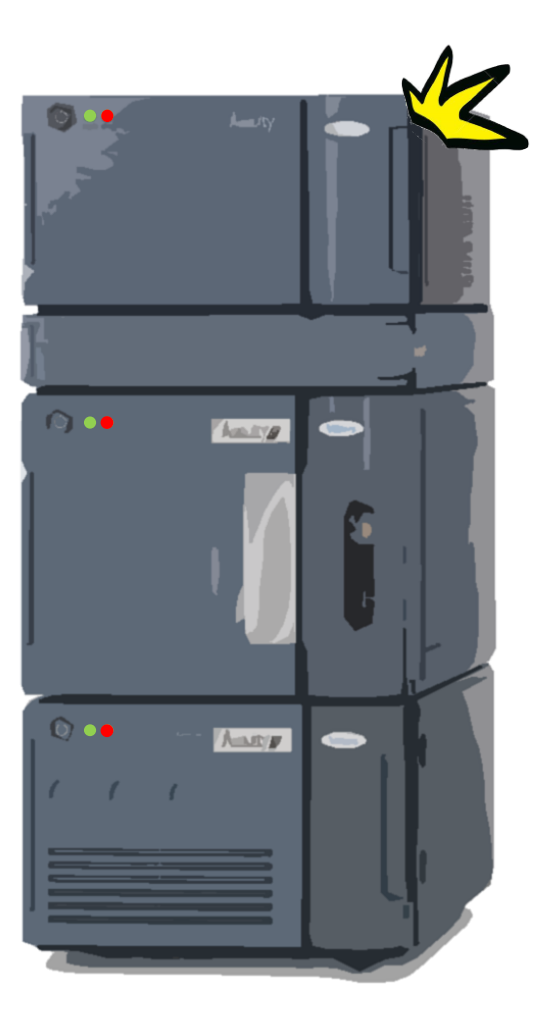

We're Empowered! Can Empower Do More?

THE SCIENCE OF WHAT'S POSSIBLE.

Interactive System Suitability can also be set up for:

## **Calibration Standards**

- Calibration Curve Linearity (R<sup>2</sup>)
- Percent Difference between calibration standards
- % Deviation

### **Repeat injections of System Suitability Standards**

- Average / %RSD of peak area, retention time
	- Can be done with intersample summary custom fields

**Waters** THE SCIENCE OF WHAT'S POSSIBLE."

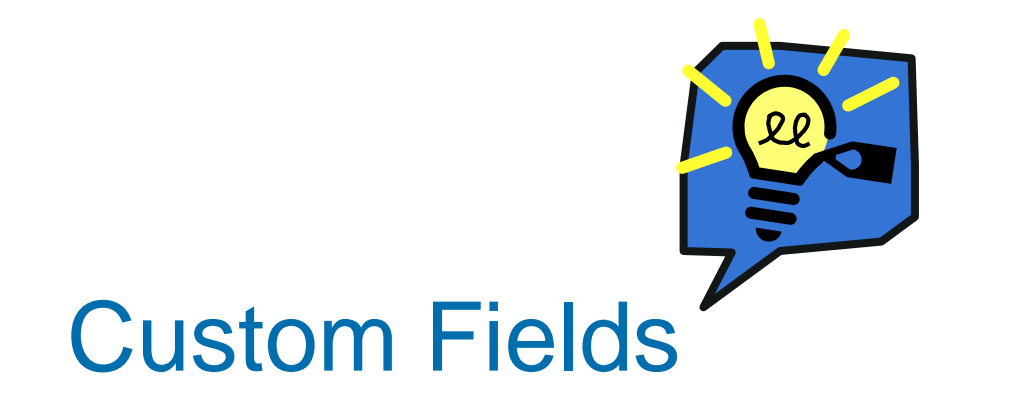

©2020 Waters Corporation COMPANY CONFIDENTIAL 36

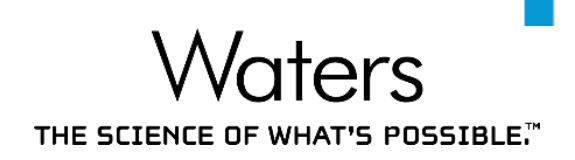

This is the typical analytical laboratory workflow for assay calculations:

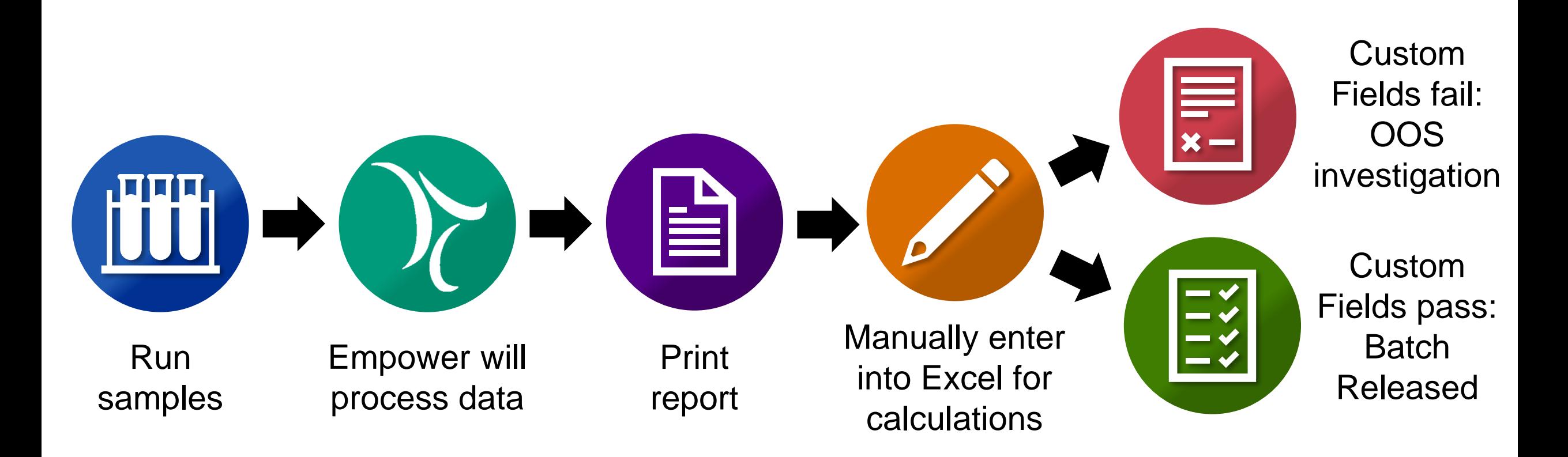

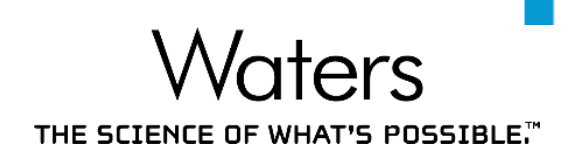

With Custom Fields, the Analyst can streamline their workflow to:

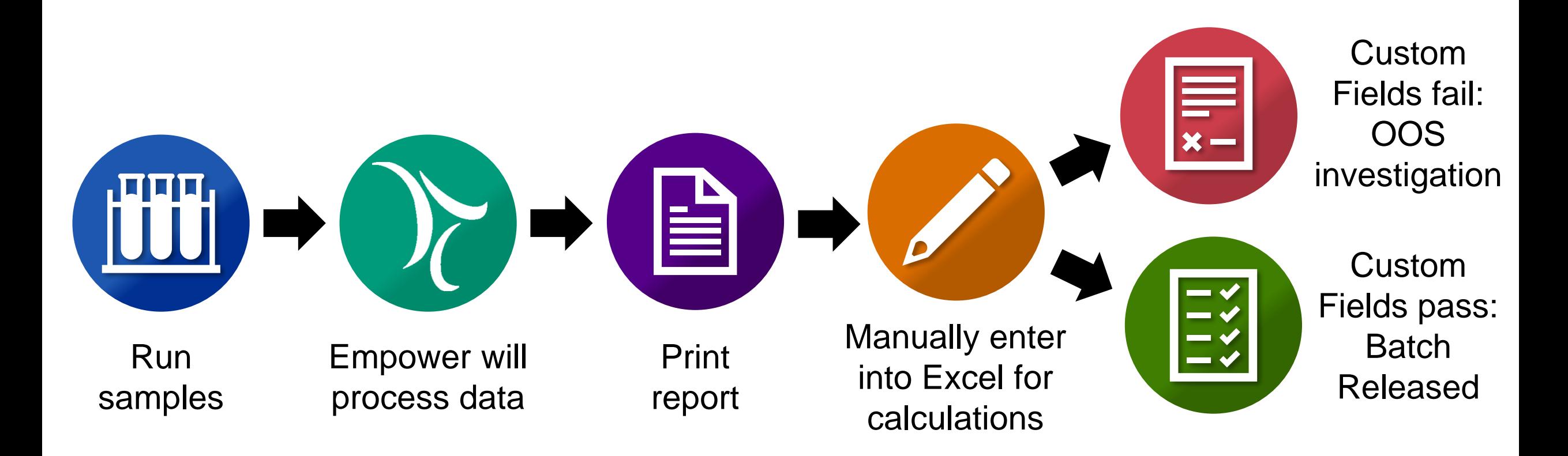

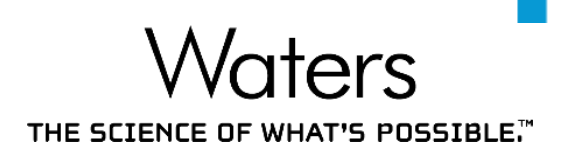

With Custom Fields, the Analyst can streamline their workflow to:

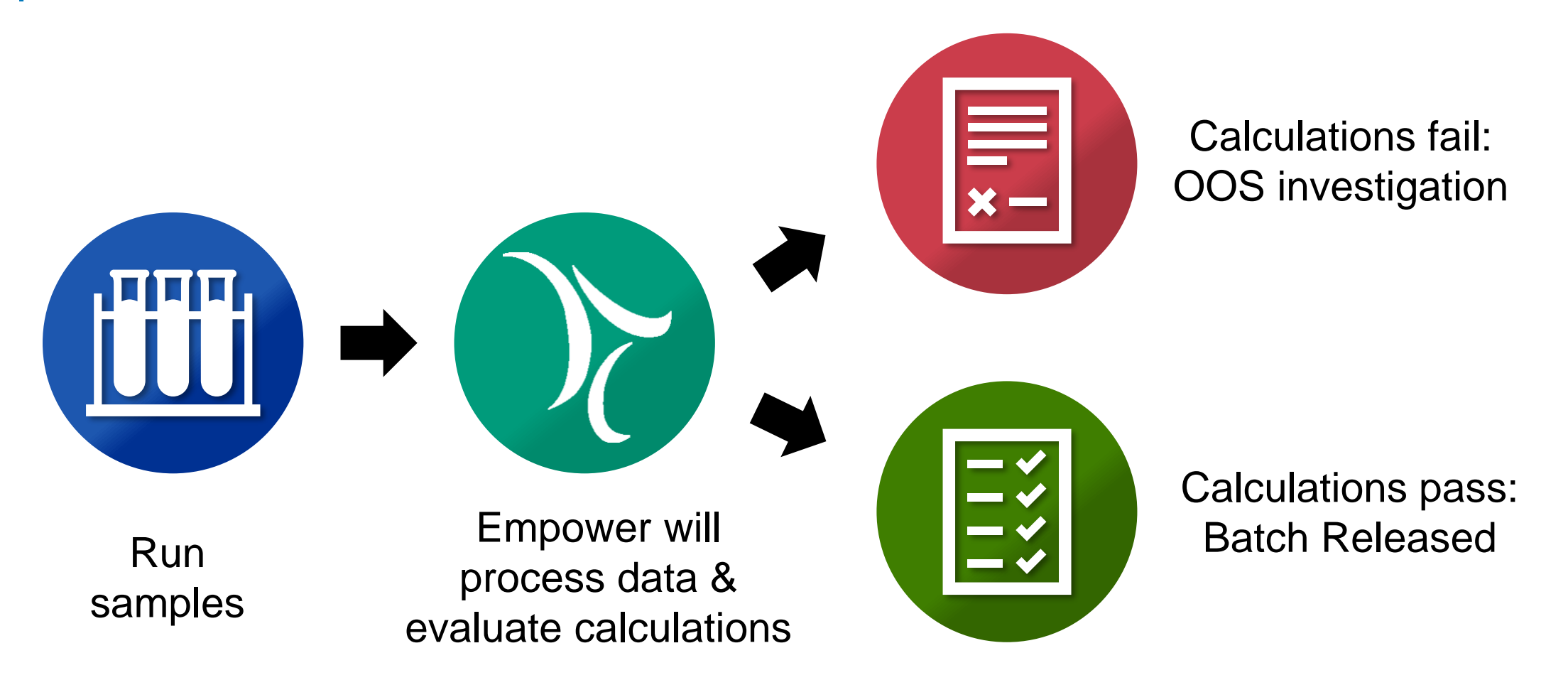

What are Custom Fields?

THE SCIENCE OF WHAT'S POSSIBLE.

Custom Fields are user-defined fields.

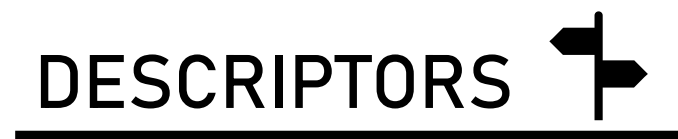

- Retrieve and sort data
- Track data entry
- Report data

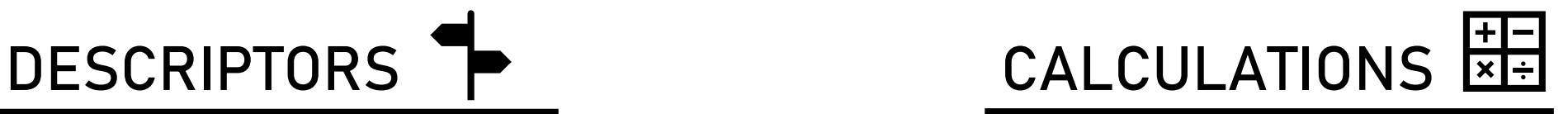

*Fields that store data Fields that perform calculations*

- Minimize manual transcription and perform automated calculations
- Track calculations
- Lock calculation formulae
- Report calculated custom fields

# **Waters** TAILORED CALCULATIONS THE SCIENCE OF WHAT'S POSSIBLE." Setting up Custom Fields What is the deviation? How much Aspartame is in the drink? Is deviation within target specs?

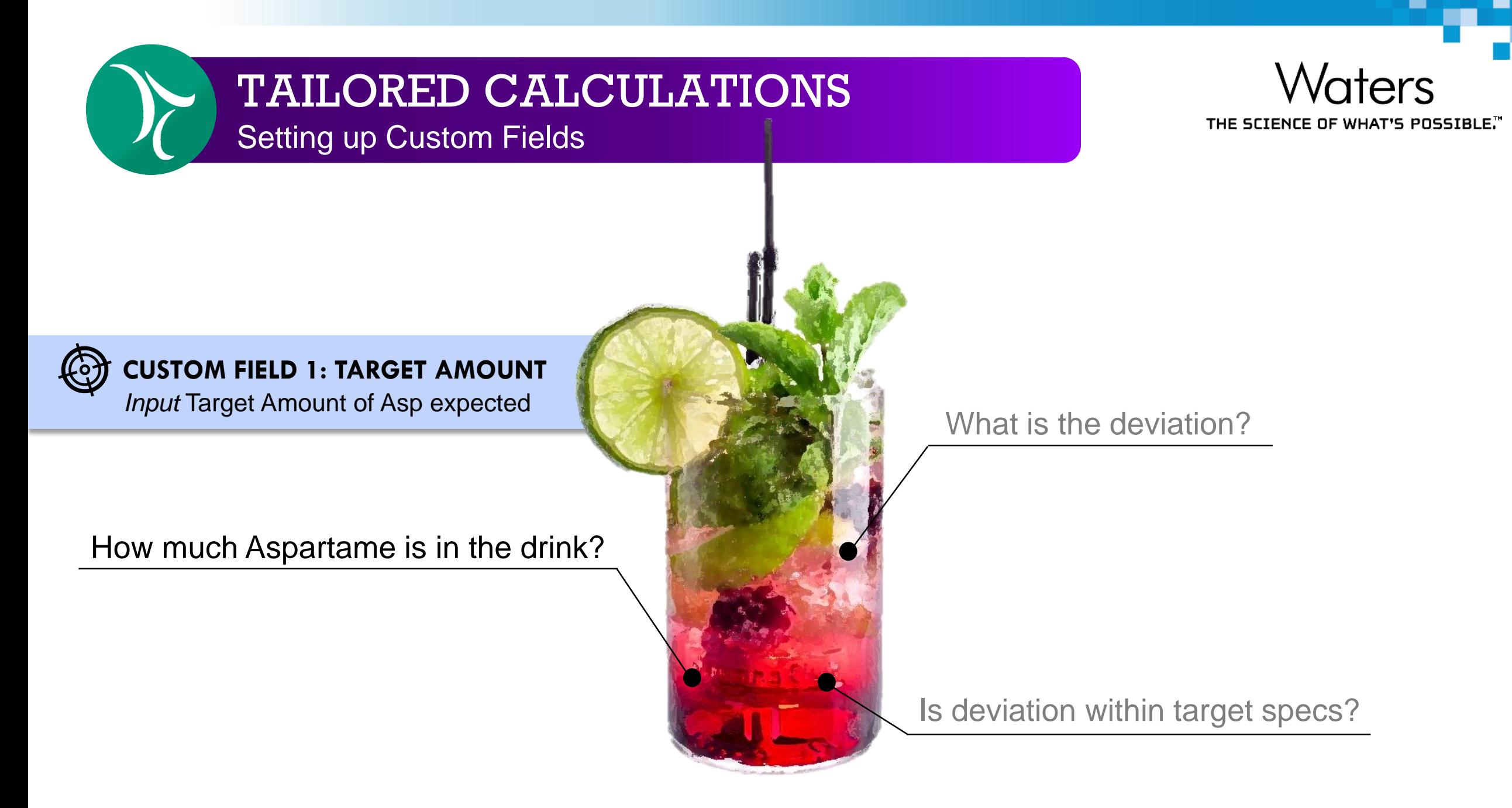

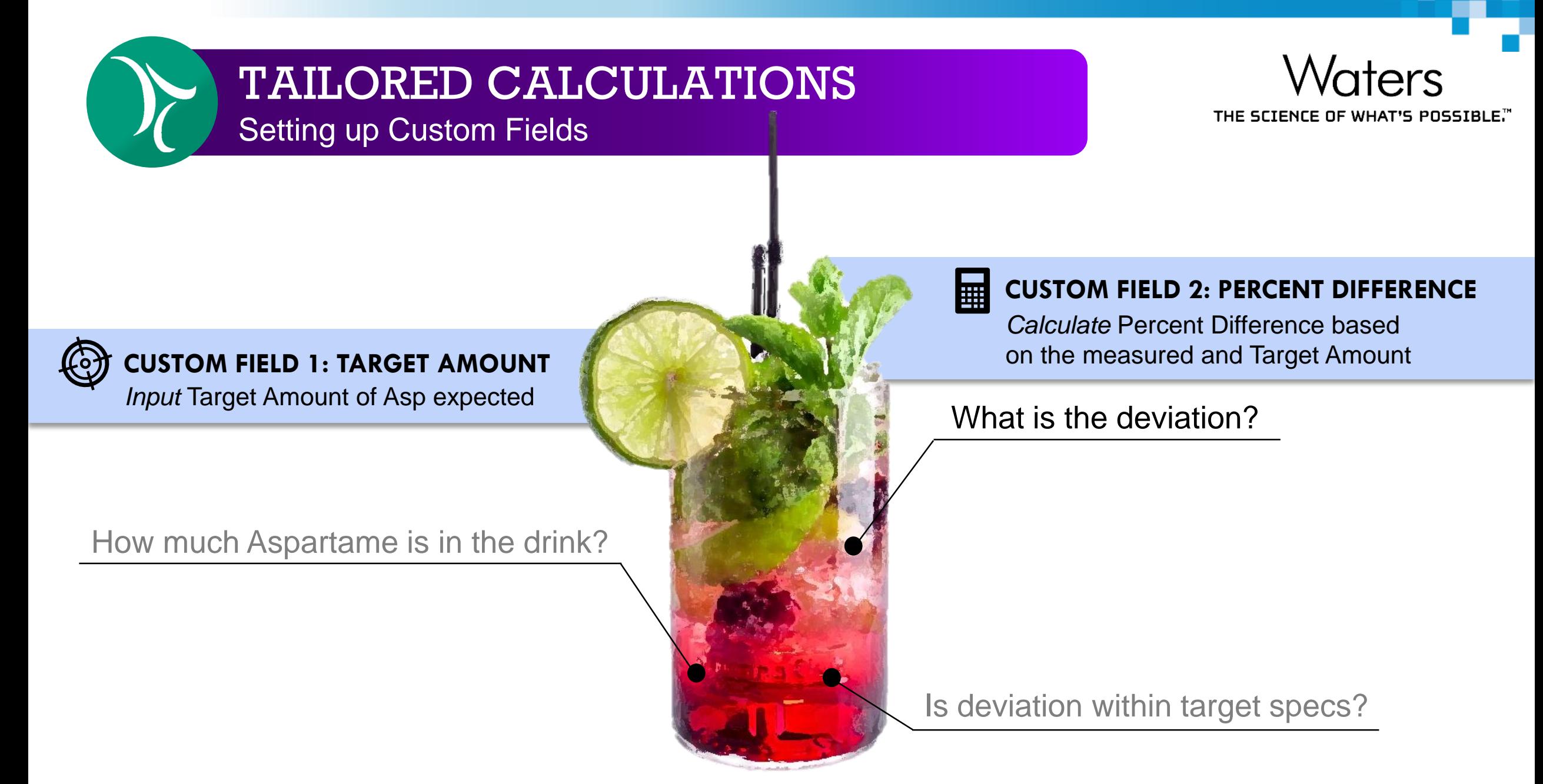

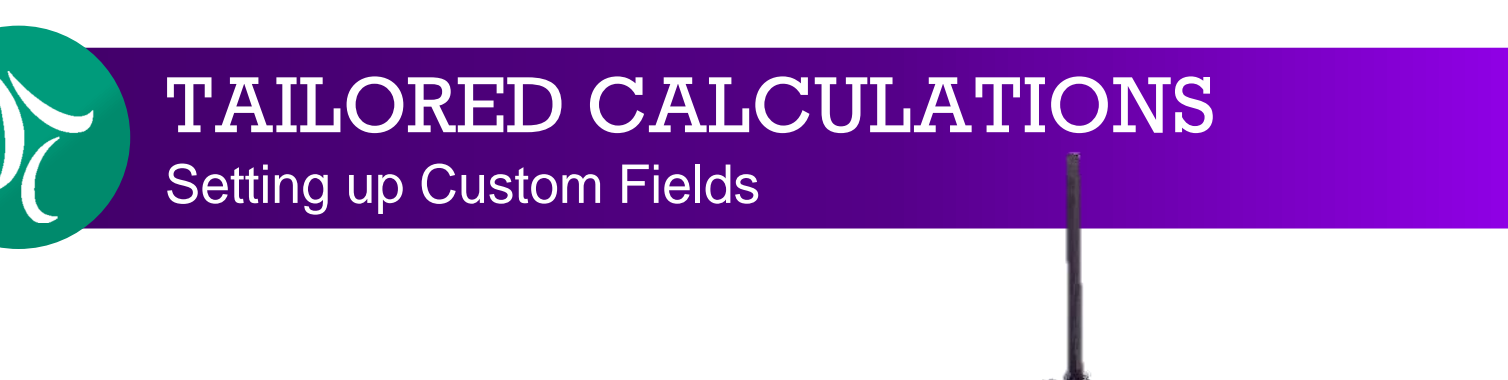

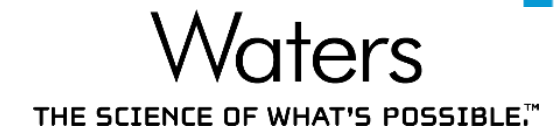

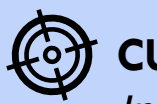

#### **CUSTOM FIELD 1: TARGET AMOUNT**

*Input Target Amount of Asp expected* 

How much Aspartame is in the drink?

#### 團

#### **CUSTOM FIELD 2: PERCENT DIFFERENCE**

*Calculate* Percent Difference based on the measured and Target Amount

#### What is the deviation?

#### $\frac{1}{2}$ **CUSTOM FIELD 3: ASP PERCENT DIFFERENCE**

*Compare* Percent Difference against the max acceptable specs to give pass/fail outcome

Setting up Custom Fields

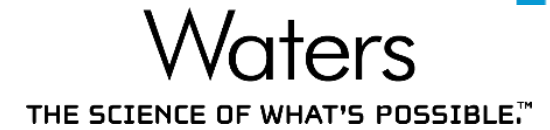

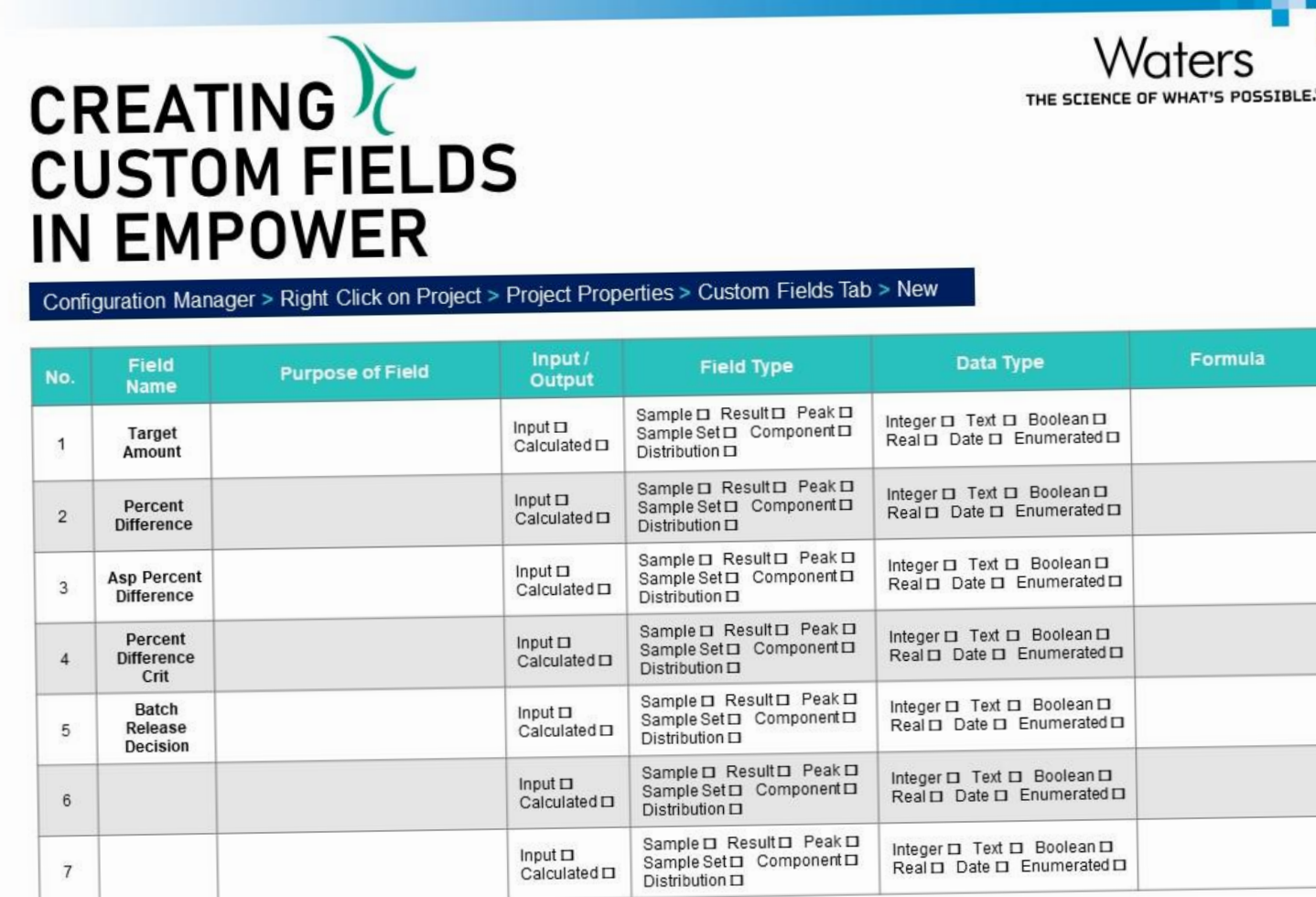

@2020 Waters Corporation COMPANY CONFIDENTIAL

©2020 Waters Corporation COMPANY CONFIDENTIAL 45

Follow along with the **Webinar #3 Worksheet**!

#### TAILORED CALCULATIONS Setting up Custom Fields

**Waters** THE SCIENCE OF WHAT'S POSSIBLE."

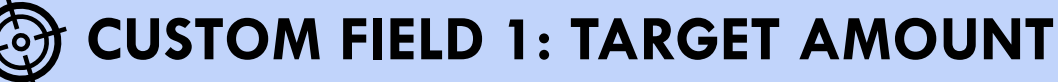

*Input* Target Amount of Asp expected

- Input: Keyboard
- Field Type: Component
- Data Type: Real

#### TAILORED CALCULATIONS Setting up Custom Fields

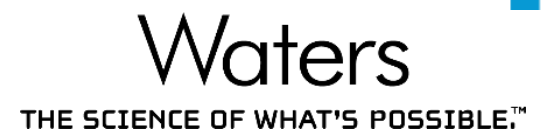

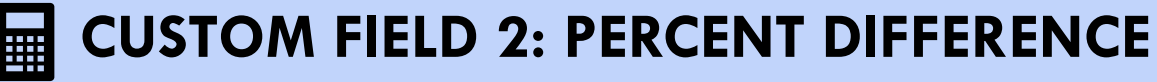

*Calculate* Percent Difference based on the measured and Target Amount

- Output: Calculated
- Field Type: Peak
- Data Type: Real
- 
- Formula:  $\frac{|Target\,Amount Amount|}{4m\,syst} * 100$ Amount

#### TAILORED CALCULATIONS Setting up Custom Fields

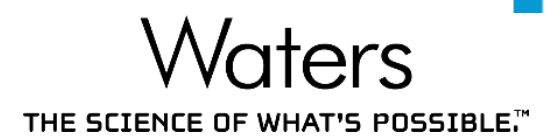

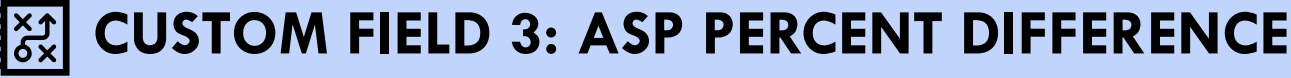

*Compare* Percent Difference against the max acceptable specs to give pass/fail outcome

- Output: Calculated
- Field Type: Peak
- Data Type: Boolean
- Formula: LT(Percent Difference,15)
	- Formula Output: If Percent Difference < 15, Pass.

If Percent Difference  $\geq$  15, Fail.

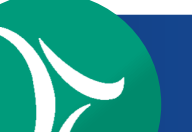

Automatically Calculates Custom Fields Upon Processing

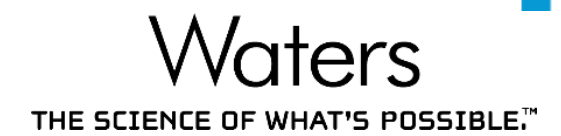

■ Upon processing, all custom calculations are automatically processed.

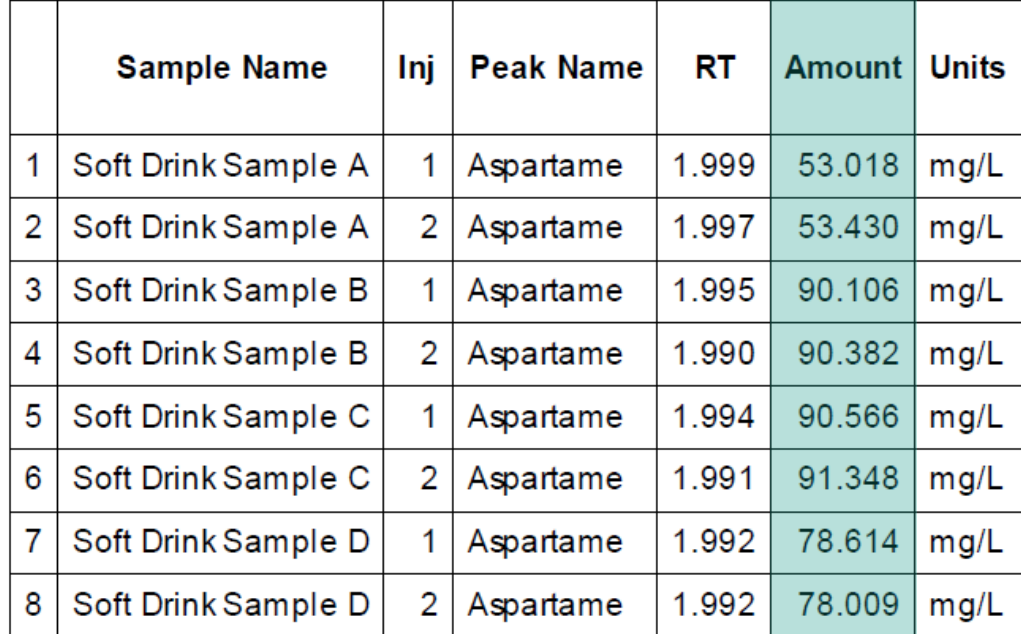

*Amount* is automatically calculated by Empower

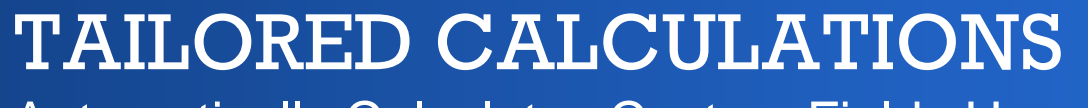

Automatically Calculates Custom Fields Upon Processing

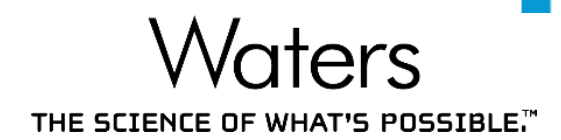

#### ■ Upon processing, all custom calculations are automatically processed.

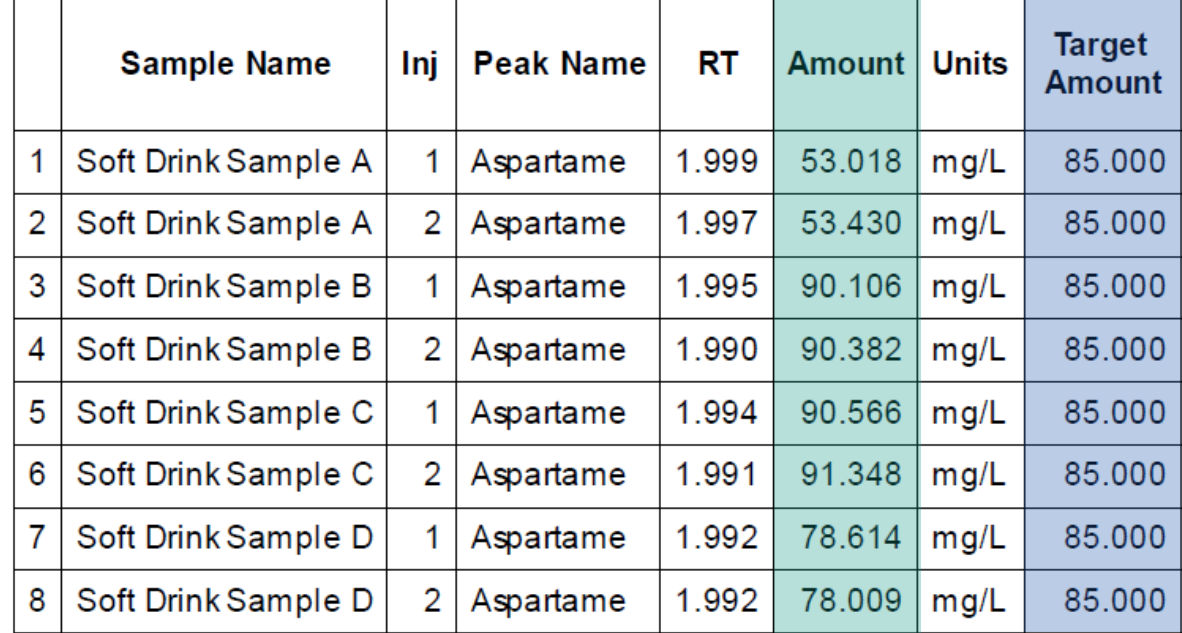

*Target Amount* was entered into Empower

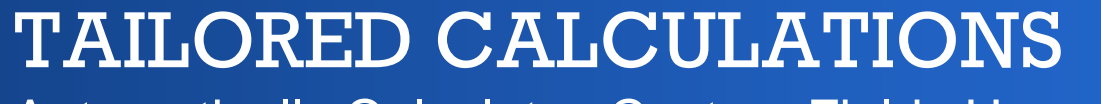

Automatically Calculates Custom Fields Upon Processing

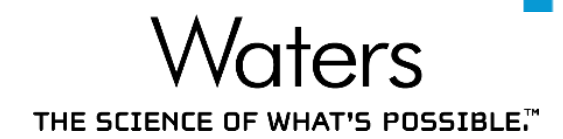

#### Upon processing, all custom calculations are automatically processed.

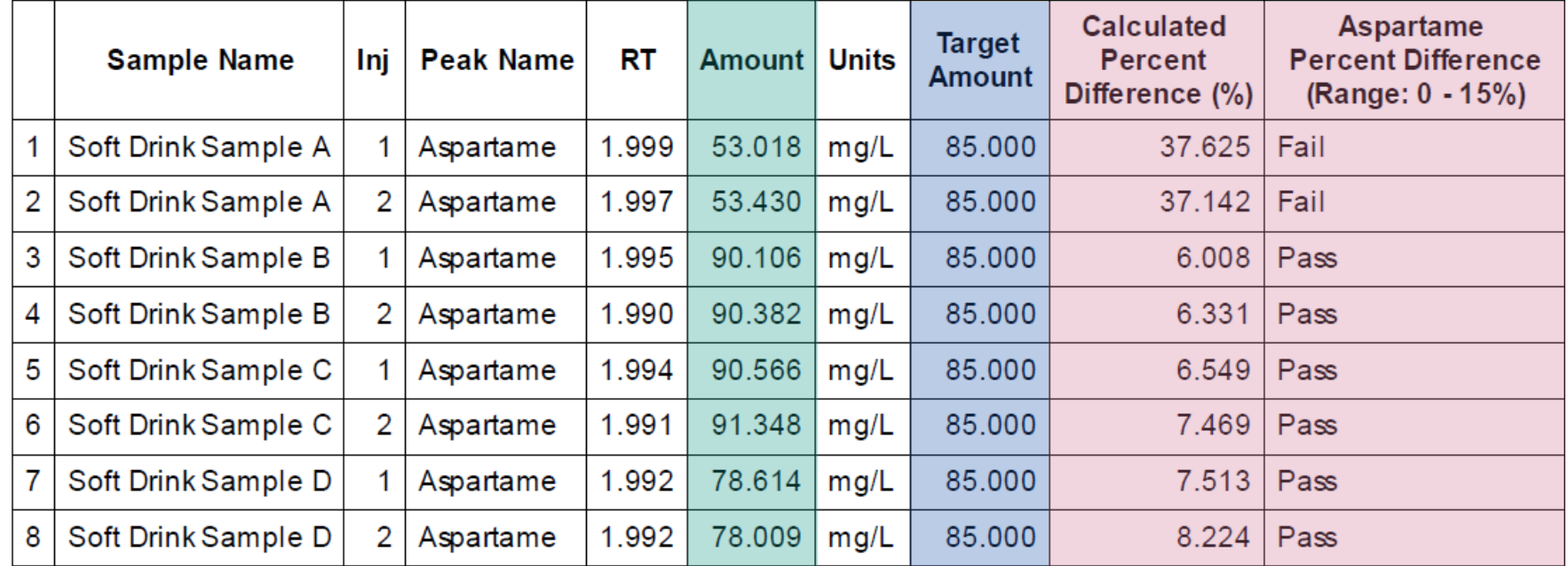

*Percent Difference* is automatically calculated, with a decision automatically generated

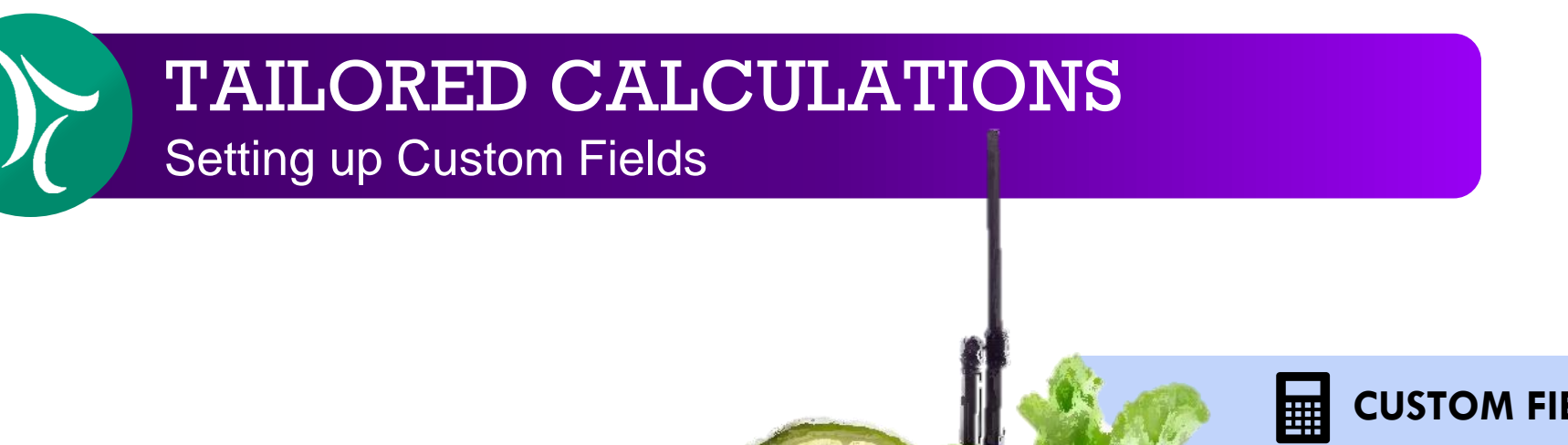

#### **CUSTOM FIELD 2: PERCENT DIFFERENCE**

*l*aters

THE SCIENCE OF WHAT'S POSSIBLE."

*Calculate* Percent Difference based on the measured and Target Amount

What is the deviation?

#### **CUSTOM FIELD 3: ASP PERCENT DIFFERENCE**

*Compare* Percent Difference against the max acceptable specs to give pass/fail outcome

Is deviation within target specs?

## **CUSTOM FIELD 1: TARGET AMOUNT**

*Input* Target Amount of Asp expected

How much Aspartame is in the drink?

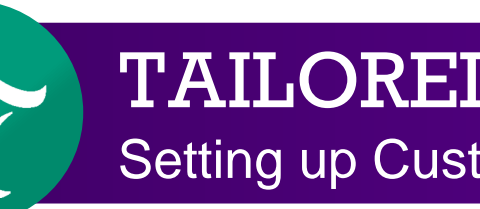

Setting up Custom Fields – Extended

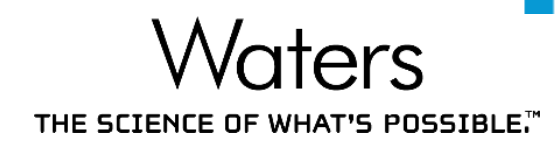

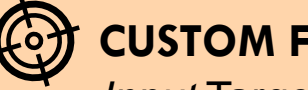

## **CUSTOM FIELD 1: TARGET AMOUNT**

*Input* Target Amount of Asp & Ace K

#### How much Asp & Ace K is in the drink?

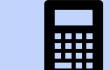

#### **CUSTOM FIELD 2: PERCENT DIFFERENCE**

*Calculate* Percent Difference based on the measured and Target Amount

What is the deviation?

#### **CUSTOM FIELD 3: ASP PERCENT DIFFERENCE**

*Compare* Percent Difference against the max acceptable specs to give pass/fail outcome

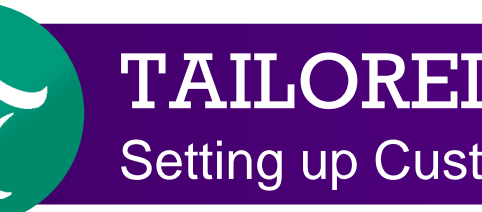

Setting up Custom Fields – Extended

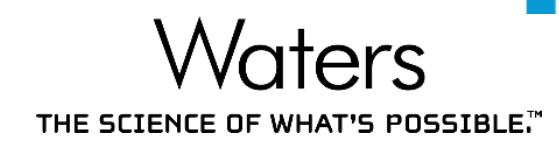

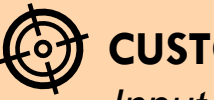

## **CUSTOM FIELD 1: TARGET AMOUNT**

*Input* Target Amount of Asp & Ace K

#### How much Asp & Ace K is in the drink?

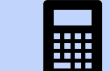

#### **CUSTOM FIELD 2: PERCENT DIFFERENCE**

*Calculate* Percent Difference based on the measured and Target Amount

What is the deviation?

#### **CUSTOM FIELD 3: PERCENT DIFFERENCE CRIT**

*Compare* Percent Difference against the max acceptable specs to give pass/fail outcome

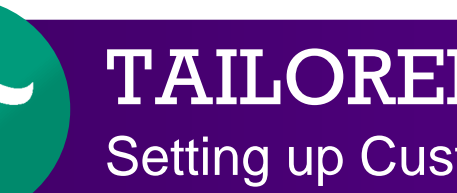

Setting up Custom Fields – Extended

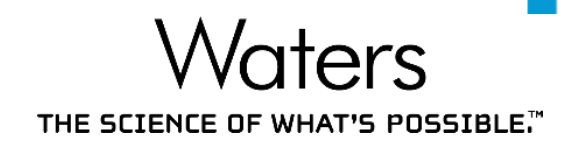

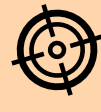

**CUSTOM FIELD 1: TARGET AMOUNT** *Input* Target Amount of Asp & Ace K

How much Asp & Ace K is in the drink?

#### **CUSTOM FIELD 4: BATCH RELEASE DECISION**

*Output* Batch Release Decision based on Asp & Ace K Percent Difference Crit outcomes

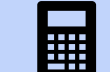

#### **CUSTOM FIELD 2: PERCENT DIFFERENCE**

*Calculate* Percent Difference based on the measured and Target Amount

What is the deviation?

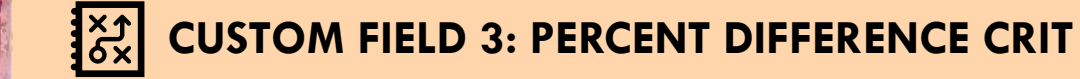

*Compare* Percent Difference against the max acceptable specs to give pass/fail outcome

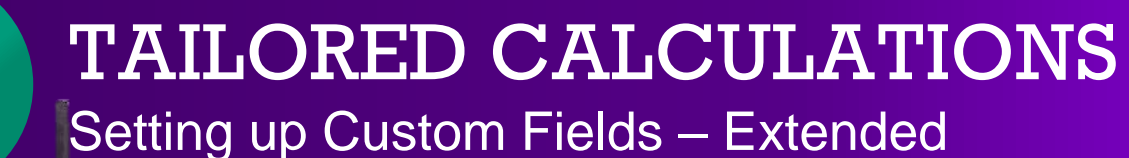

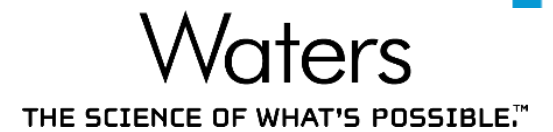

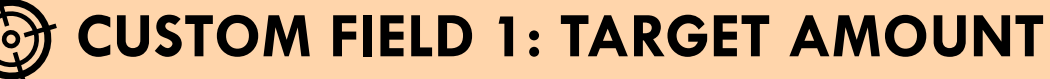

**Input Target Amount of Asp & Ace K** 

- Input: Keyboard
- Field Type: Component
	- Since Target Amount is a Component field, a different value can be entered for each Component
- Data Type: Real

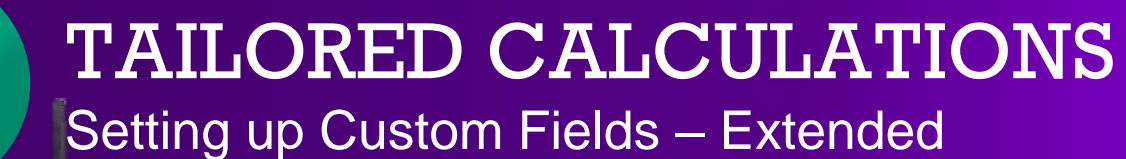

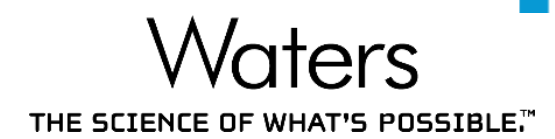

#### **CUSTOM FIELD 2: PERCENT DIFFERENCE**

*Calculate* Percent Difference based on the measured and Target Amount

- Output: Calculated
- Field Type: Peak
- Data Type: Real
- Formula:

$$
\frac{Target\,Amount -Amount}{Amount} * 100
$$

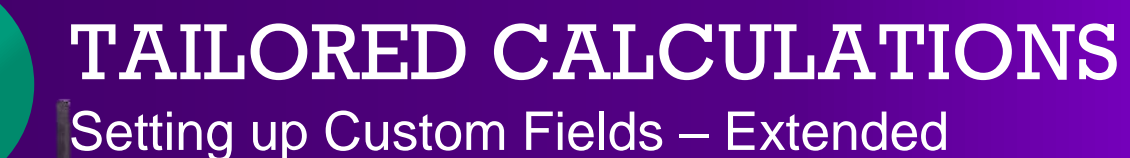

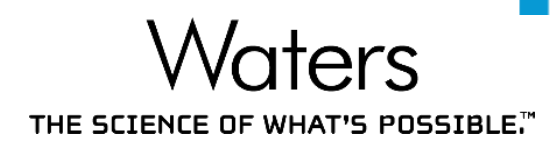

#### **CUSTOM FIELD 3: PERCENT DIFFERENCE CRIT**

*Compare* Percent Difference against the max acceptable specs to give pass/fail outcome

- Output: Calculated
- Field Type: Peak
- Data Type: Boolean

## For **ASP PERCENT DIFFERENCE**

Formula: LT(Percent Difference,15)

– Formula Output: If Percent Difference < 15, Pass.

If Percent Difference  $\geq$  15, Fail.

– However, this is a fixed Percent Difference threshold

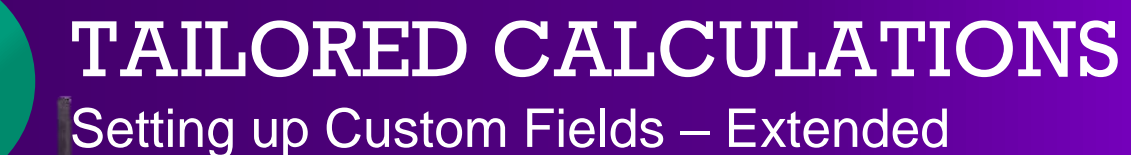

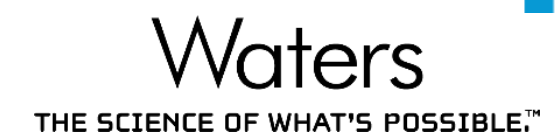

#### **CUSTOM FIELD 3: PERCENT DIFFERENCE CRIT**

*Compare* Percent Difference against the max acceptable specs to give pass/fail outcome

- Output: Calculated
	- Field Type: Peak Data Type: Boolean
- Formula: LT(Percent Difference,CConst1)
	- Set different threshold for different components
	- CConst is entered in the Processing Method
	- $-$  E.g. For Aspartame, CConst1 = 15

For Acesulfame K, CConst1 =  $10$ 

– Formula Output: If Percent Difference  $\lt CConst$ , Pass.

©2020 Waters Corporation COMPANY CONFIDENTIAL **Sate and Section of Percent Difference**  $\geq$   $\mathcal{C}Const$ , Fail.

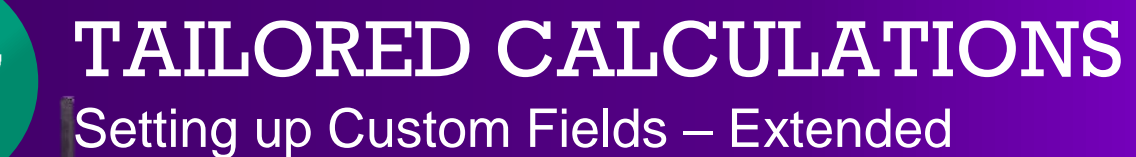

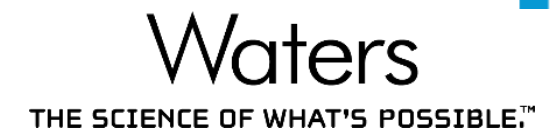

#### **CUSTOM FIELD 4: BATCH RELEASE DECISION**

*Output* Batch Release Decision based on Asp & Ace K Percent Difference Crit outcomes

- Output: Calculated
	- Field Type: Peak Data Type: Boolean
- Formula: LT(CCompRef1[Percent Difference],CConst1) & LT(CCompRef2[Percent Difference],CConst2)
	- CCompRef & CConst are entered in the Processing Method
	- $-$  E.g. CCompRef1 = Aspartame, CConst1 = 15

CCompRef2 = Acesulfame K, CConst2 = 10

– Formula Output: If both Asp and Ace K pass, Batch Release.

@2020 Waters Corporation COMPANY CONFIDENTIAL **Example 1 if either/both Asp/Ace K fail, Out of Specifications** 

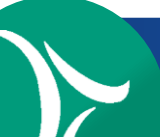

Automatically Calculates Custom Fields Upon Processing

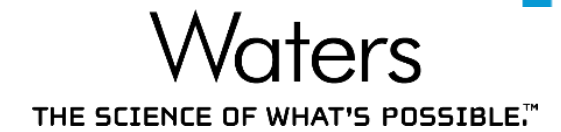

#### Different specifications for different analytes can be performed easily

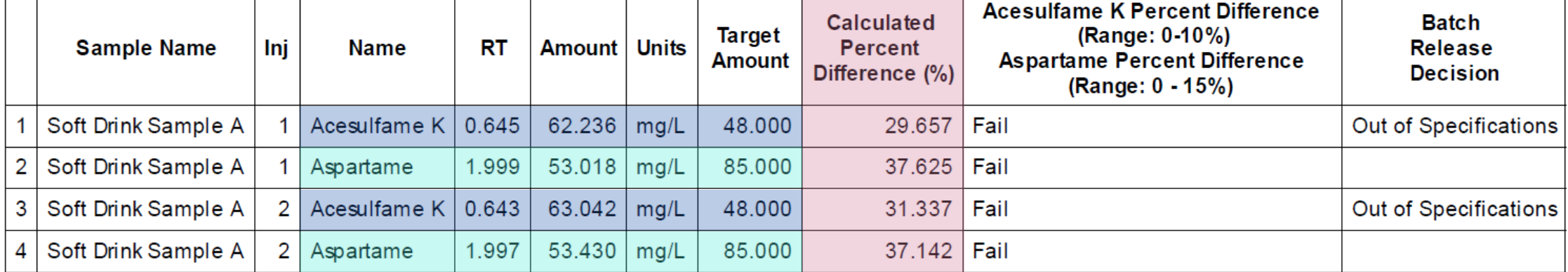

#### **Sample Name: Soft Drink Sample A**

**1** Field for *Percent Difference* calculates for both Acesulfame K and Aspartame

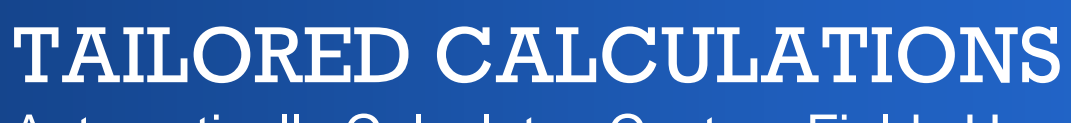

Automatically Calculates Custom Fields Upon Processing

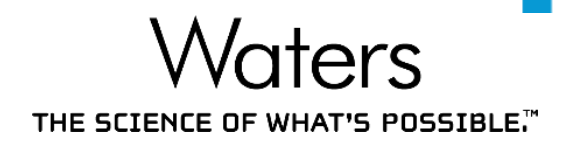

## With the use of generic peak names & constants, custom fields can become highly flexible

| <b>Sample Name</b>      | Inj | <b>Name</b>                    | <b>RT</b> | Amount   Units |      | <b>Target</b><br>Amount | <b>Calculated</b><br><b>Percent</b><br>Difference (%) | <b>Acesulfame K Percent Difference</b><br>$(Range: 0-10%)$<br><b>Aspartame Percent Difference</b><br>$(Range: 0 - 15%)$ | <b>Batch</b><br><b>Release</b><br><b>Decision</b> |
|-------------------------|-----|--------------------------------|-----------|----------------|------|-------------------------|-------------------------------------------------------|----------------------------------------------------------------------------------------------------|---------------------------------------------------|
| Soft Drink Sample B     |     | Acesulfame $K \mid 0.647$      |           | 20.357         | mq/L | 48.000                  | 57.589 Fail                                           |                                                                                                    | Out of Specifications                             |
| 2   Soft Drink Sample B |     | Aspartame                      | .995      | 90.106   mg/L  |      | 85.000                  | 6.008 Pass                                            |                                                                                                    |                                                   |
| 3   Soft Drink Sample B |     | Acesulfame $K \mid 0.646 \mid$ |           | 20.016   mg/L  |      | 48.000                  | 58.301   Fail                                         |                                                                                                    | Out of Specifications                             |
| 4   Soft Drink Sample B |     | Aspartame                      | .990      | 90.382         | mg/L | 85.000                  | 6.331 Pass                                            |                                                                                                    |                                                   |

**Sample Name: Soft Drink Sample B** 

**1** Field to make a *Decision* for both Acesulfame K and Aspartame

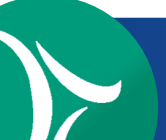

Automatically Calculates Custom Fields Upon Processing

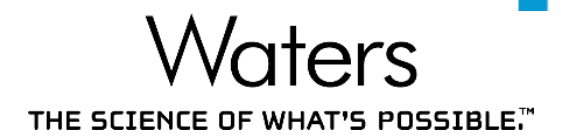

 Boolean calculations enable Empower to generate a batch release decision based on multiple outcomes

|                | <b>Sample Name</b>      | Inj | <b>Name</b>               | <b>RT</b> | <b>Amount   Units</b> |      | <b>Target</b><br>Amount | <b>Calculated</b><br><b>Percent</b><br>Difference (%) | <b>Acesulfame K Percent Difference</b><br>(Range: 0-10%)<br><b>Aspartame Percent Difference</b><br>$(Range: 0 - 15%)$ | <b>Batch</b><br><b>Release</b><br><b>Decision</b> |
|----------------|-------------------------|-----|---------------------------|-----------|-----------------------|------|-------------------------|-------------------------------------------------------|----------------------------------------------------------------------------------------------------|---------------------------------------------------|
|                | Soft Drink Sample B     |     | Acesulfame $K \mid 0.647$ |           | 20.357                | mq/L | 48.000                  | 57.589   Fail                                         |                                                                                                    | Out of Specifications                             |
|                | 2   Soft Drink Sample B |     | Aspartame                 | .995      | 90.106   mg/L         |      | 85.000                  | $6.008$   Pass                                        |                                                                                                    |                                                   |
| 3 <sup>1</sup> | Soft Drink Sample B     | 2   | Acesulfame $K \mid 0.646$ |           | 20.016   mg/L         |      | 48.000                  | 58.301   Fail                                         |                                                                                                    | Out of Specifications                             |
| 4              | Soft Drink Sample B     | 2   | Aspartame                 | .990      | 90.382                | mg/L | 85.000                  | $6.331$   Pass                                        |                                                                                                    |                                                   |

**Sample Name: Soft Drink Sample B** 

**1** Field to consolidate Batch Release decisions based on the outcome of both Acesulfame K and Aspartame

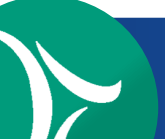

Automatically Calculates Custom Fields Upon Processing

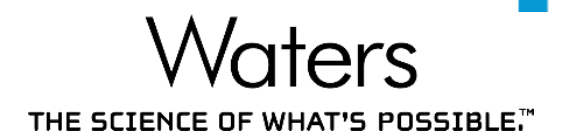

 Boolean calculations enable Empower to generate a batch release decision based on multiple outcomes

|   | <b>Sample Name</b>      | Inj | <b>Name</b>               | RT    | Amount   Units  |      | <b>Target</b><br>Amount | <b>Calculated</b><br><b>Percent</b><br>Difference (%) | <b>Acesulfame K Percent Difference</b><br>(Range: 0-10%)<br><b>Aspartame Percent Difference</b><br>(Range: 0 - 15%) | <b>Batch</b><br><b>Release</b><br><b>Decision</b> |
|---|-------------------------|-----|---------------------------|-------|-----------------|------|-------------------------|-------------------------------------------------------|----------------------------------------------------------------------------------------------------|---------------------------------------------------|
|   | Soft Drink Sample C     |     | Acesulfame $K \mid 0.646$ |       | 50.358   mg/L   |      | 48.000                  | $4.914$   Pass                                        |                                                                                                    | <b>Batch Release</b>                              |
|   | 2   Soft Drink Sample C |     | Aspartame                 | 1.994 | 90.566   mg/L   |      | 85.000                  | $6.549$   Pass                                        |                                                                                                    |                                                   |
|   | 3   Soft Drink Sample C |     | Acesulfame $K \mid 0.643$ |       | $50.106$   mg/L |      | 48.000                  | $4.388$ Pass                                          |                                                                                                    | <b>Batch Release</b>                              |
| 4 | Soft Drink Sample C     |     | Aspartame                 | 1.991 | 91.348          | mg/L | 85.000                  | 7.469   Pass                                          |                                                                                                    |                                                   |

**Sample Name: Soft Drink Sample C** 

**1** Field to consolidate Batch Release decisions based on the outcome of both Acesulfame K and Aspartame

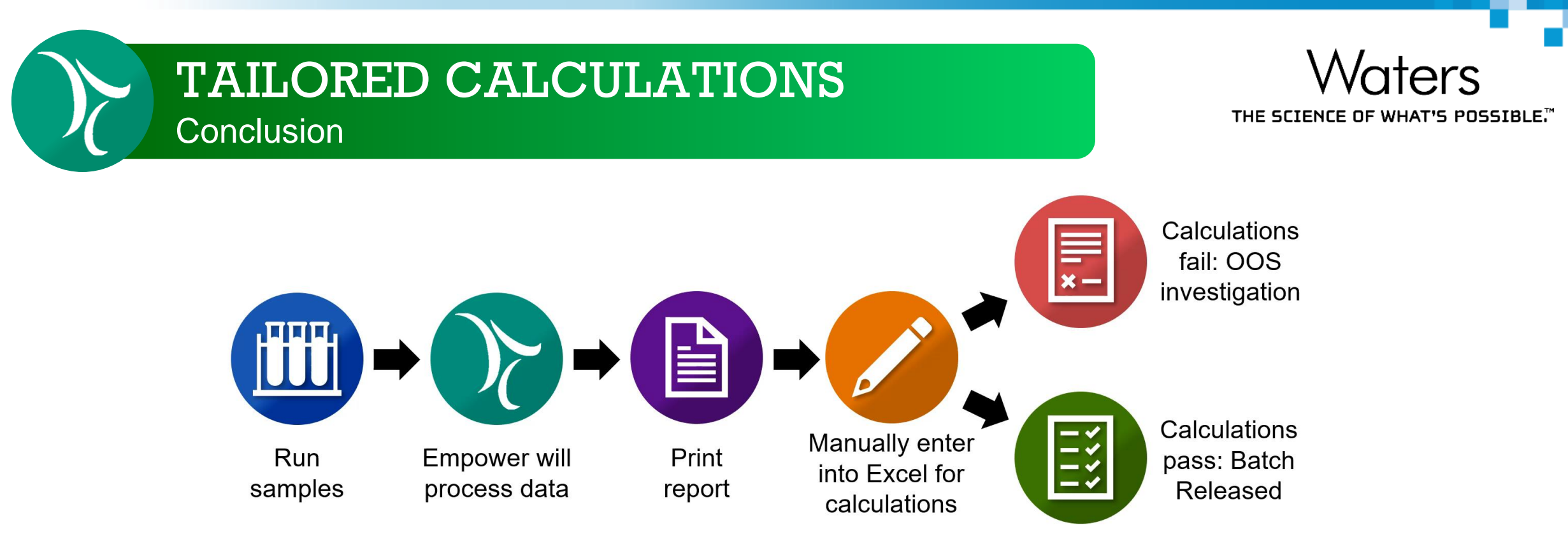

- Custom Fields allow for automated calculations
	- Eliminates transcription errors, increases laboratory efficiency
	- Quick decisions based on multiple outcomes
- Custom Fields can also be used for data recording
- Ensure traceability of results: Each generated calculation is recorded

We're Empowered! Can Empower Do More?

THE SCIENCE OF WHAT'S POSSIBLE.

Tailored calculations can also be set up to obtain:

## **User-defined conclusions**

- Pass/Fail, Yes/No, etc
- Display actual value
	- $\circ$  E.g. If s/n is  $<$  10, formula output: Below LOQ

If s/n is  $\geq 10$ , formula output: Actual s/n value

## **Generate 3 or more conclusions**

– E.g. OOS (Low), Batch Release, OOS (High)

## **OR Boolean**

– E.g. If either/both Asp and Ace K pass, Batch Release

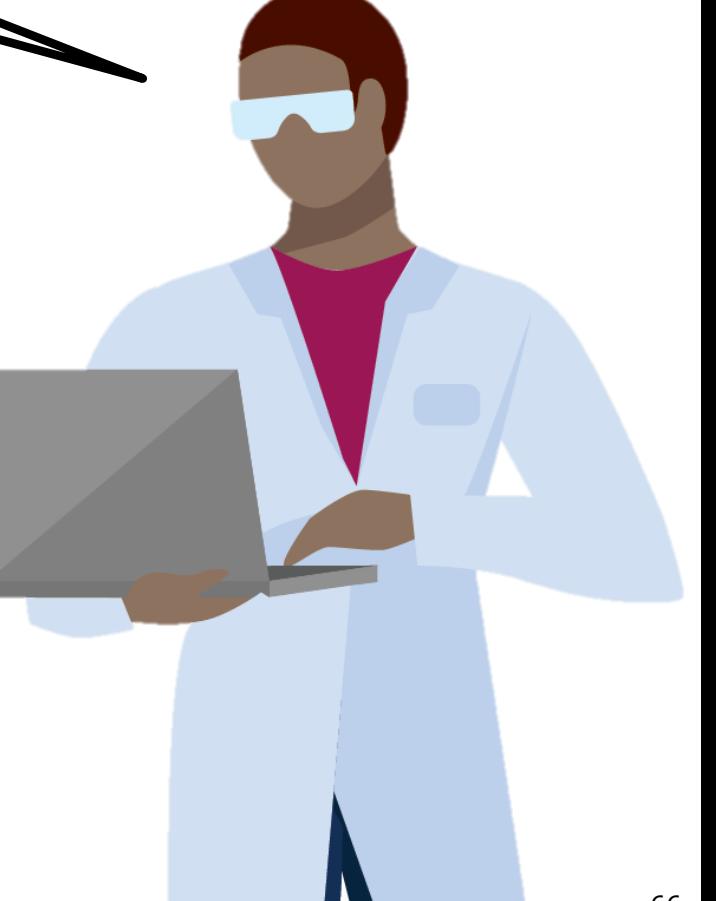

### **Conclusion**

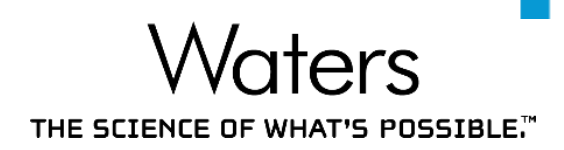

**ACHIEVE MORE**

#### **Interactive System Suitability**

- Automated online processing of system suitability criteria
- Automatically stops/reinjects upon system suitability failure
- Custom Fields
	- Evaluate multiple components with 1 formula
	- Automated calculations
	- Quick decision making

One-time set up for an immediate, long term boost in productivity

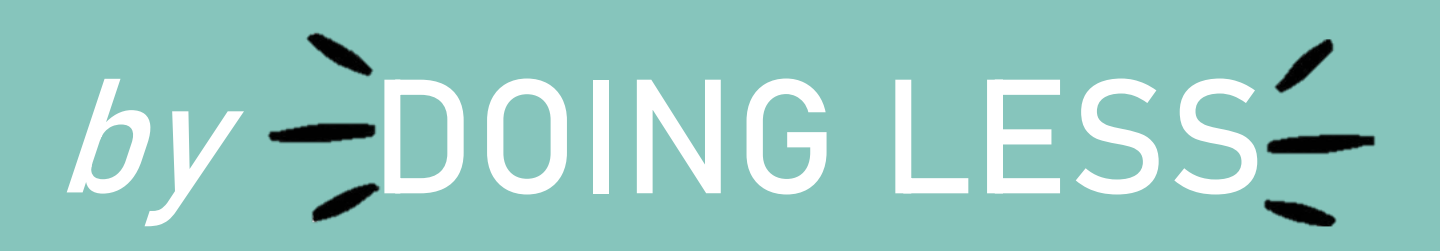

## THE SCIENCE OF WHAT'S POSSIBLE.

## **Conclusion**

- For more information:
	- Interactive System Suitability (Tip #14):<https://tinyurl.com/interactive-sys-suit>
	- [Custom Fields \(Tip #82–90, 92, 99\): https://blog.waters.com/get-empowered-review](https://blog.waters.com/get-empowered-review-window-and-the-processing-method-tip-82-custom-fields)window-and-the-processing-method-tip-82-custom-fields
	- Empower 3 Software Automated Tailored Calculations (720000576EN)
	- Empower Custom Fields for Assay Calculations in Food (720006974EN)
- Empower for Food Project on Waters Marketplace (Project with Notes): <https://marketplace.waters.com/apps/309174/empower-food-project#!overview>

## Learnt Something New Today? Please Help Us!

THE SCIENCE OF WHAT'S POSSIBLE.

- Please help us create content that is more relevant for you by filling in the post-webinar survey on this webinar page
- If you like to learn more Empower tips, please visit: <https://waters.com/empowertips>

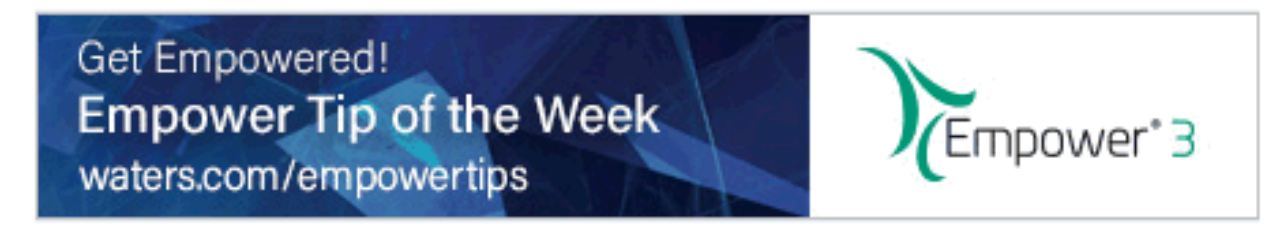

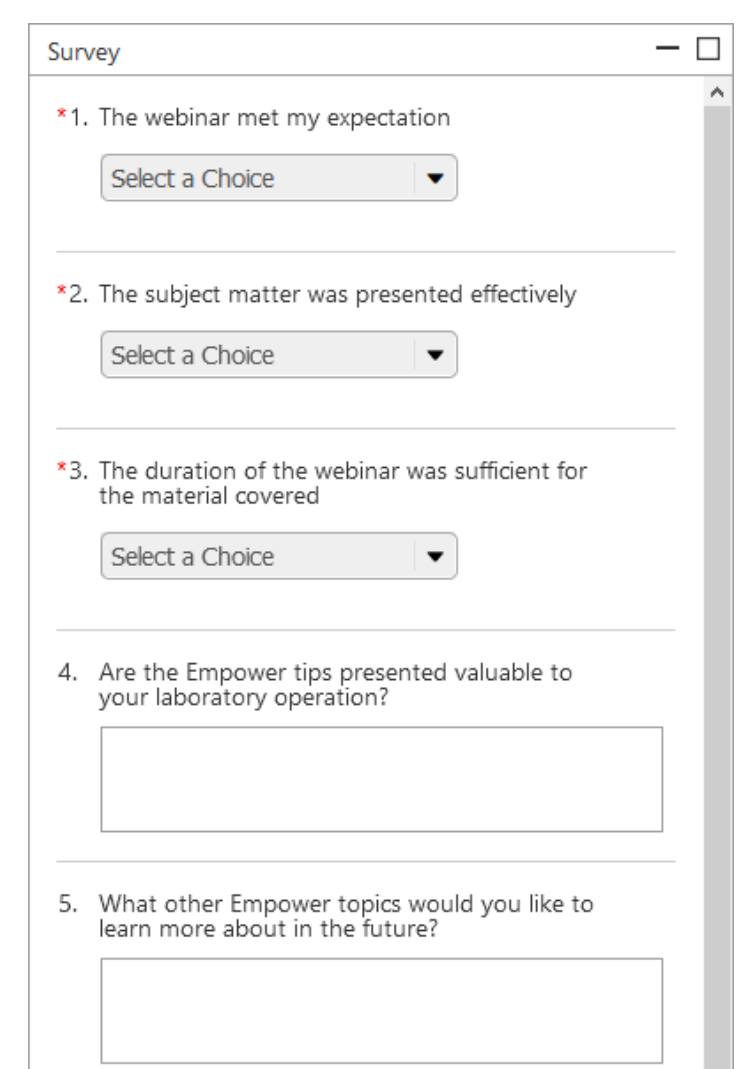

# Waters THE SCIENCE OF WHAT'S POSSIBLE.™

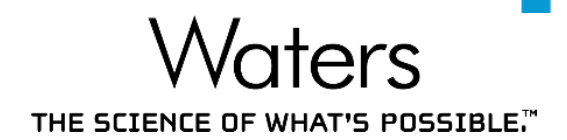

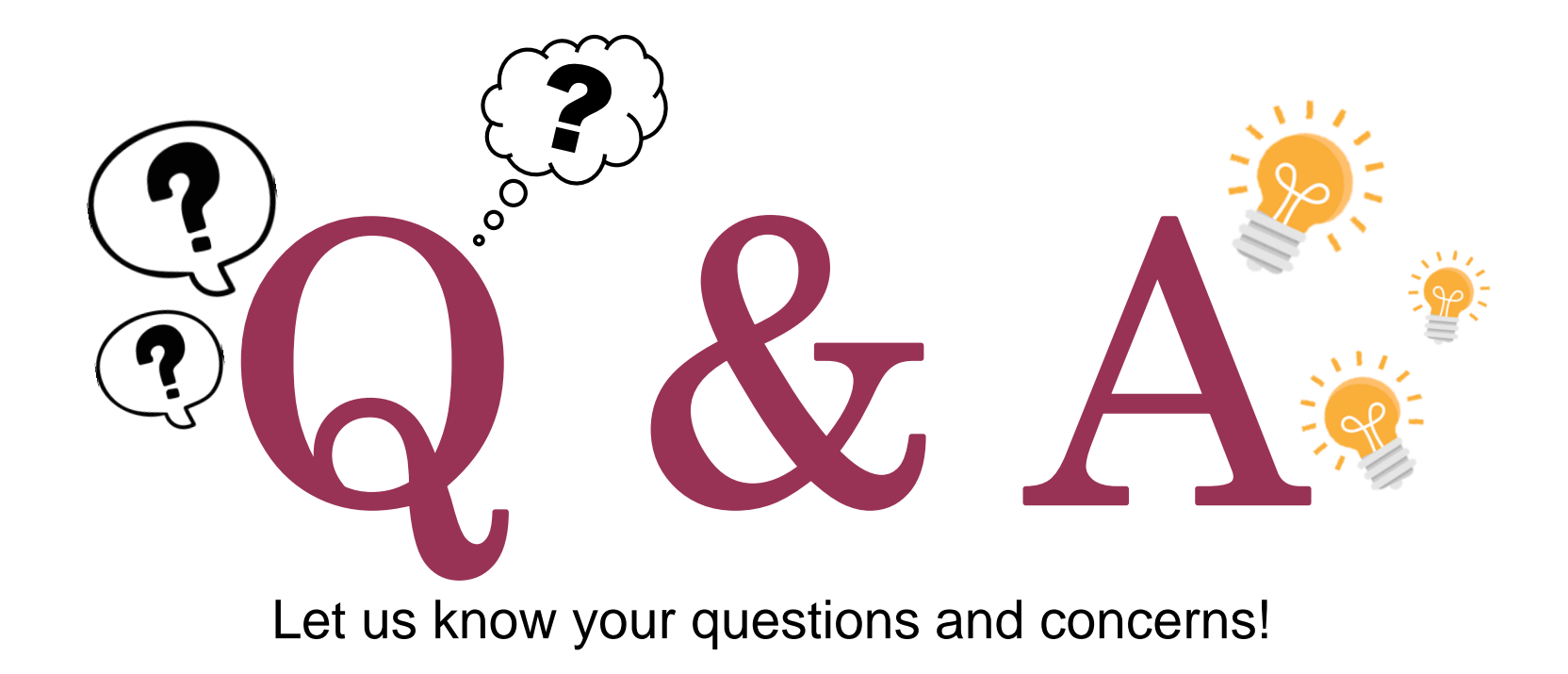